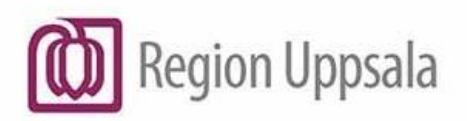

# Cosmic - Beställning och svar provbunden, manual

# Innehåll

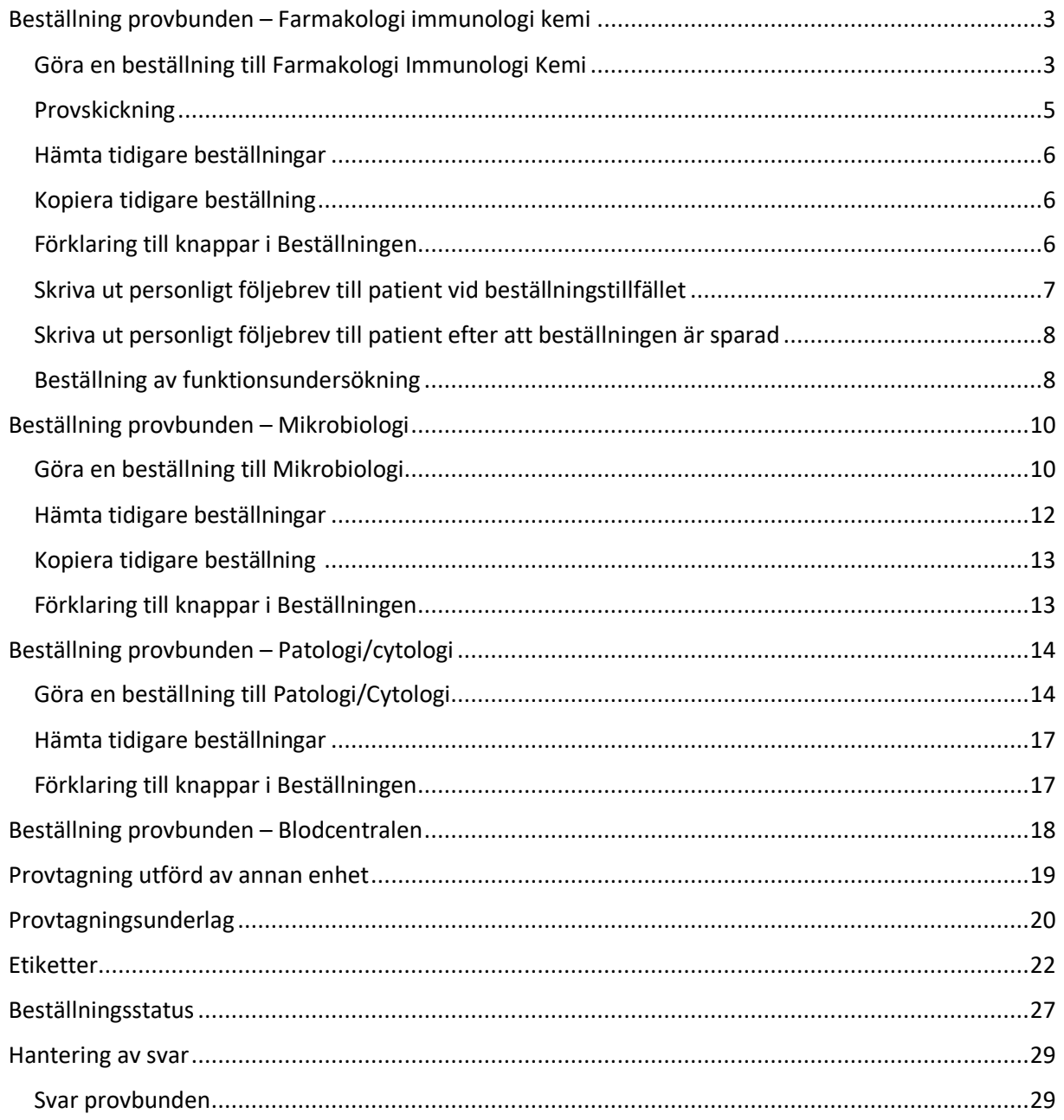

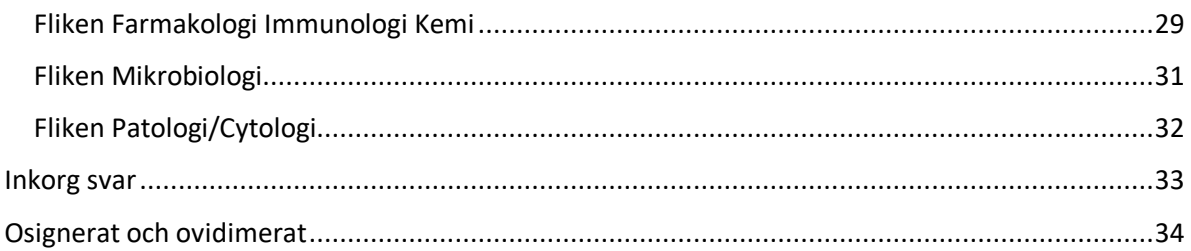

# <span id="page-2-0"></span>Beställning provbunden – Farmakologi immunologi kemi

*Sökväg: Beställning och svar – Beställning provbunden*

Ta med dig den aktuella patienten i vårdmottagarlisten.

Gå till menyvalet **Beställning och svar - Beställning provbunden.** Fliken **Farmakologi Immunologi Kemi** är förvald.

# <span id="page-2-1"></span>Göra en beställning till Farmakologi Immunologi Kemi

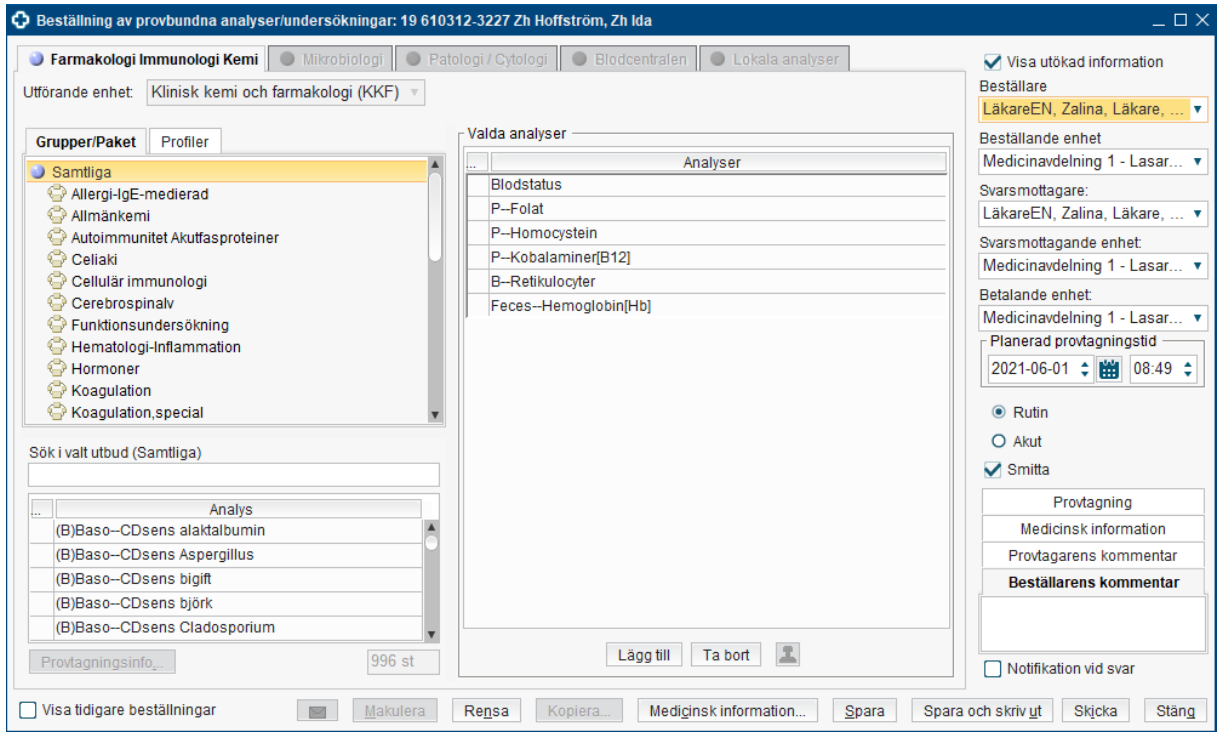

I fliken Farmakologi Immunologi Kemi presenteras analyskatalogen.

**Grupper** – innehåller analyser som laboratoriet har definierat för att strukturera utbudet och underlätta sökning t ex Allmänkemi.

**Paket** – innehåller analyser som vårdenhet har definierat för att underlätta beställning. Paket kopplas till arbetsenhet och användare.

**Profiler** – innehåller analyser som ska beställas och tas tillsammans. En profil kan läggas i ett paket för att underlätta beställning.

Eventuell **Information om analys/undersökning** visas genom högerklick på en analys.

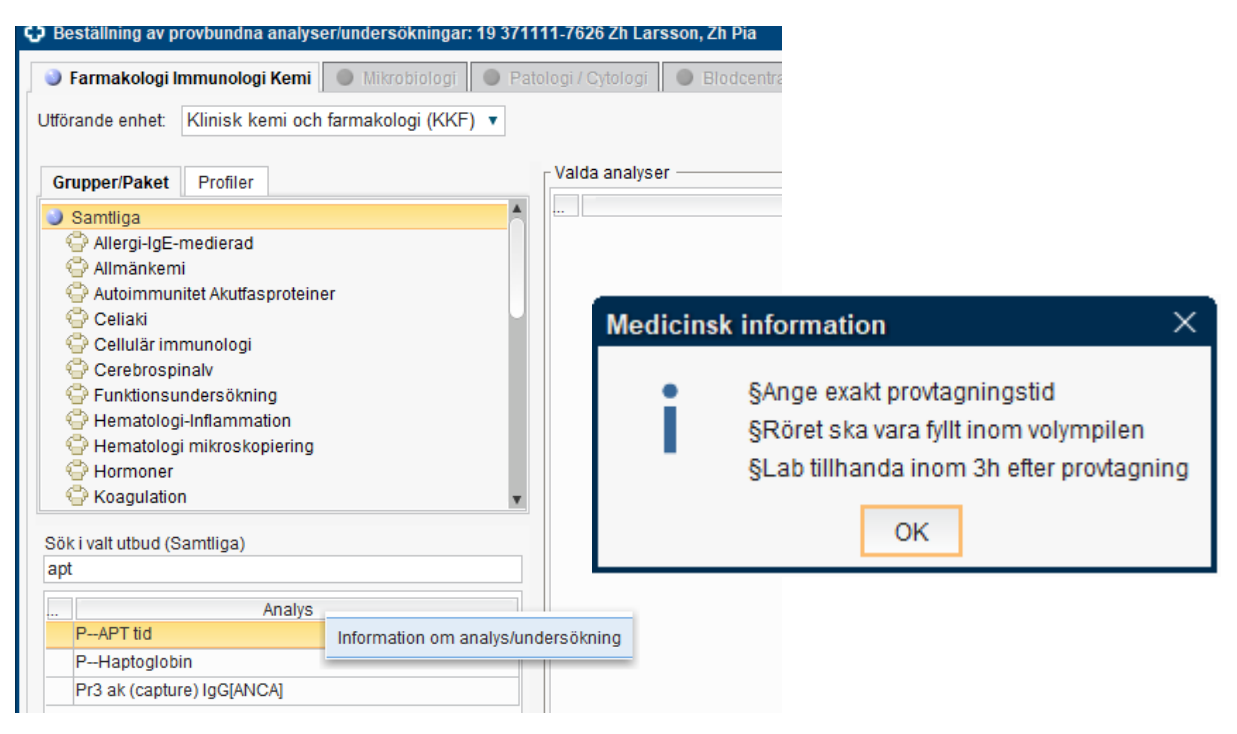

### **Välja/Lägga till analyser**

Sök efter en analys genom att markera **Samtliga** under Grupper/Paket**,** skriv in analysnamn eller del av namnet i fältet **Sök i valt utbud**.

Man kan välja enskild analys genom att dubbelklicka på den eller markera och klicka på knappen Lägg till. Flera analyser väljs samtidigt genom att markera de önskade analyserna och klicka på Lägg till.

Man kan välja ett helt **Paket** eller enskilda analyser ur ett paket. Det går också att ta bort en eller flera analyser ur ett paket efter att paketet har lagts till i beställningen.

Man kan välja en profil via **fliken Profil**. Analyser som ingår i en profil måste beställas tillsammans och det är inte möjligt att ta bort någon analys då tas hela profilen bort.

För vissa analyser krävs **Medicinsk information** då tänds knappen Medicinsk information i beställningen. Om man försöker skicka en beställning utan Medicinsk information så kommer en påminnelse från systemet.

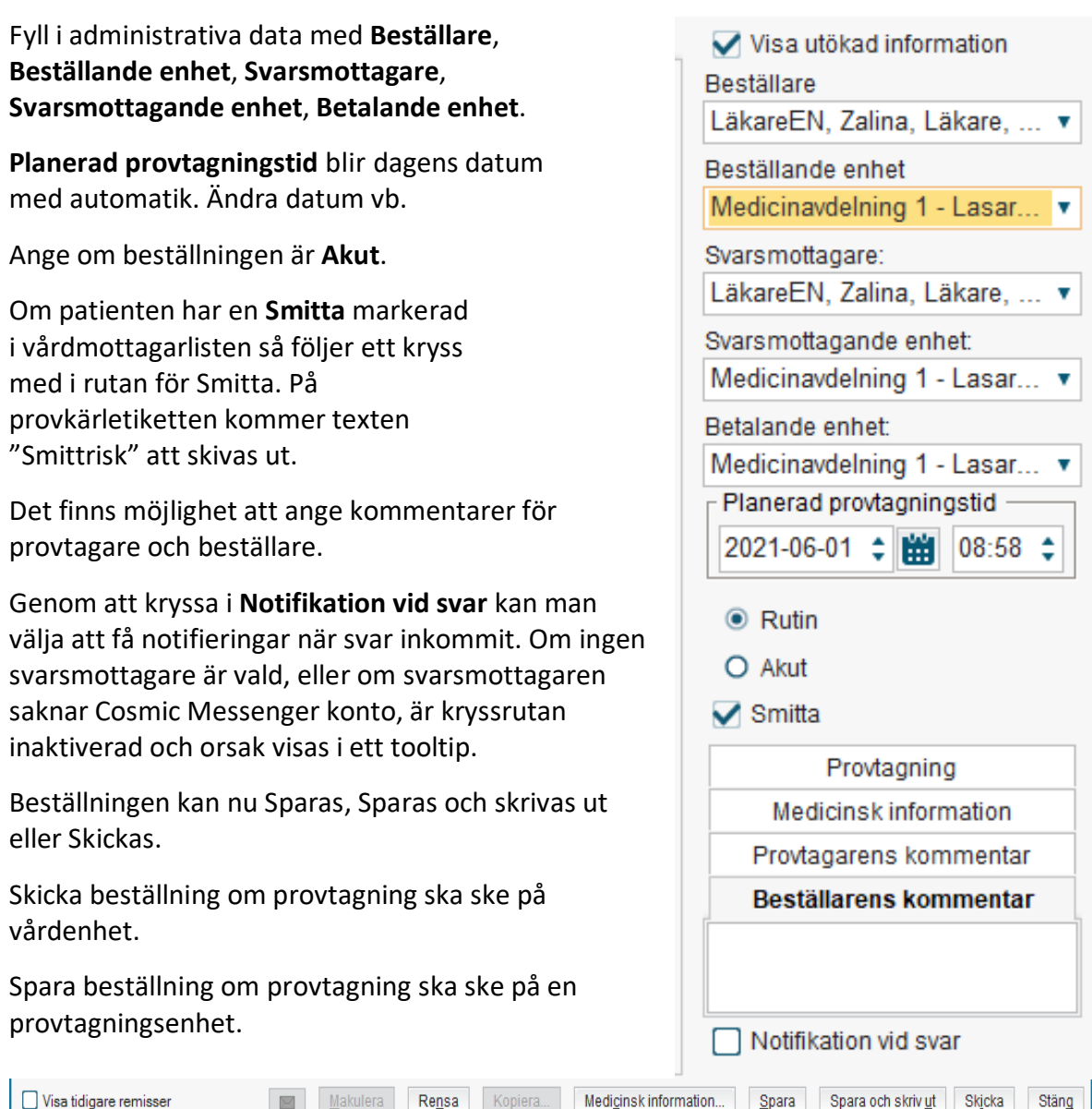

### <span id="page-4-0"></span>Provskickning

Innan provet skickas till lab ska beställningen vara skickad från Cosmic. Om prov inkommer till lab utan att beställningen är skickad, medför detta att lab måste kontakta beställande vårdenhet som anges på BoS etikett (t ex om medicinska information som ska anges) eller skicka beställningen från Cosmic. Akademiska laboratoriet följer Centuridokumentet AL10708.

# <span id="page-5-0"></span>Hämta tidigare beställningar

#### Kryssa i kryssboxen **Visa tidigare beställningar.**

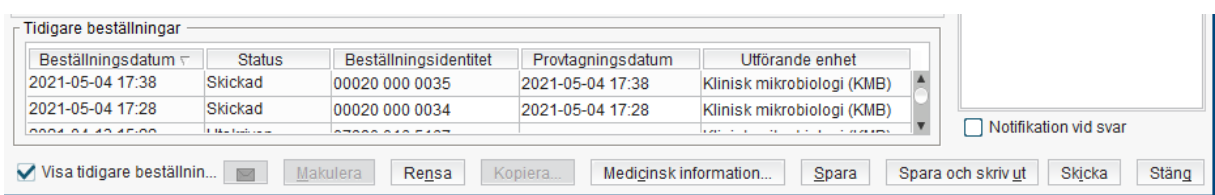

Öppna beställningen genom dubbelklick på aktuell rad.

### <span id="page-5-1"></span>Kopiera tidigare beställning

Det finns möjlighet att kopiera en sparad eller skickad beställning.

Här kan man välja att kopiera per dag, vecka eller månad.

Beställningar som sparas via Kopiera hanteras sedan via Provtagningsunderlag eller Beställningsstatus.

Högerklicka på en av de planerade provtagningar för att ändra datum eller ta bort provtagningstillfället.

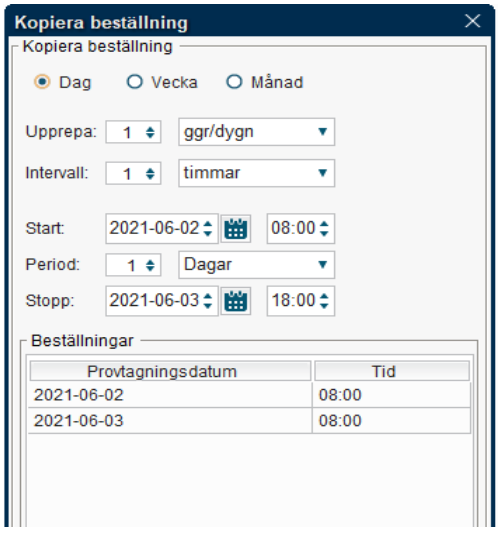

# <span id="page-5-2"></span>Förklaring till knappar i Beställningen

**Provtagningsanvisning** – kopplad till laboratoriemedicins webbsida [\(www.labhandbok.se\)](http://www.labhandbok.se/) där man hittar information om analyserna.

**Makulera** – tar bort en sparad beställning. En makulerad beställning kan hittas i Beställningsstatus. En skickad beställning kan inte makuleras. Sex veckor efter planerad provtagningstid kommer en skickad beställning besvaras med "Ej taget" om prov ej tas.

**Rensa** – rensar fönstret och man får möjlighet att göra en ny beställning.

**Kopiera** – kopierar en sparad eller skickad beställning.

**Medicinsk information** – är aktiverad om någon av de beställda analyserna har medicinsk information.

**Spara** – sparar beställningen och den föreslagna provtagningstidpunkten. Beställningen finns nu i Provtagningsunderlag och i Beställningsstatus.

**Spara och skriv ut** – fungerar som spara samt att det finns möjlighet att välja att skriva ut etiketter och/eller provtagningsunderlag/följebrev till patient vid provtagning utförd av annan enhet.

**Skicka** – skickar beställningen till respektive laboratorium. Det finns även möjlighet att skriva ut etiketter och/eller provtagningsunderlag. Kontrollera att provtagningstiden är korrekt. Viktigt att beställningen skickas innan provet skickas till laboratoriet.

### <span id="page-6-0"></span>Skriva ut personligt följebrev till patient vid beställningstillfället

För att skriva ut följebrev till patient välj **Spara och skriv ut** och bocka i rutan för **Skriv ut provtagningsunderlag.**

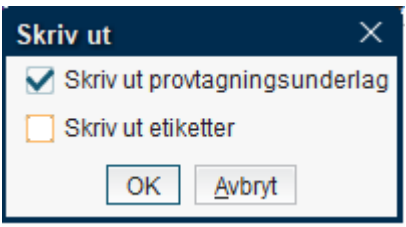

För att skriva ut följebrev för provtagning svara **Ja** på frågan **Skall följebrev skrivas ut?** I fönstret Ange parametervärden. Fortsätt att svara på frågorna.

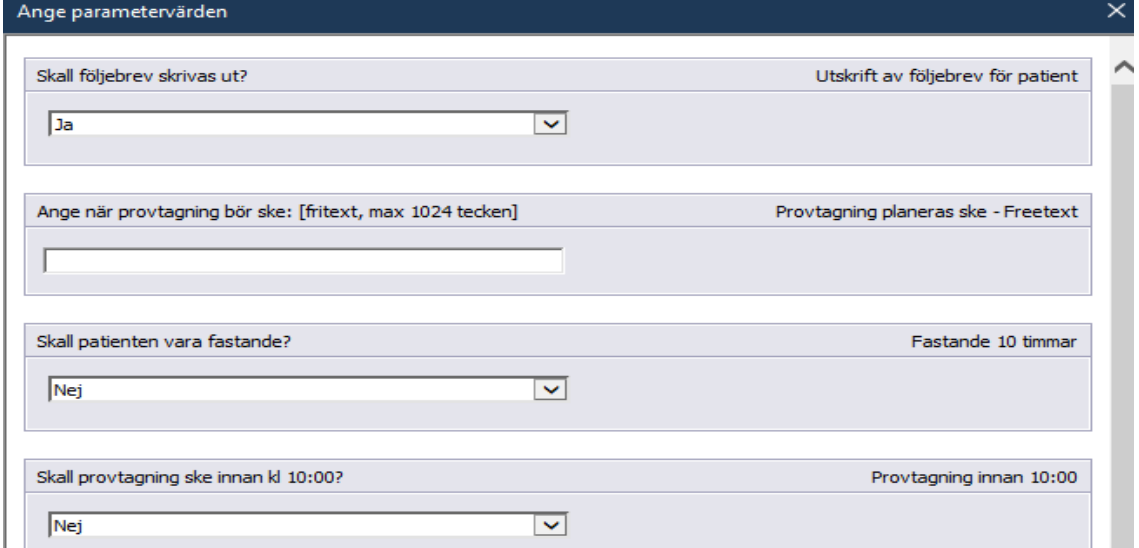

Den informationen som väljs/skrivs i rutorna i fönstret Ange parametervärden, kommer sedan med automatik ut på brevet som lämnas till patient. Utskriften av brevet ska innehålla uppgifter om patientidentitet, beställande enhet, RID-nummer, eventuellt uppgifter om när och vart provtagning ska ske, förberedelser mm.

# <span id="page-7-0"></span>Skriva ut personligt följebrev till patient efter att beställningen är sparad

*Sökväg: Beställning och svar – Beställningsstatus*

Markera den aktuella beställningen, högerklicka, välj **Skriv ut**.

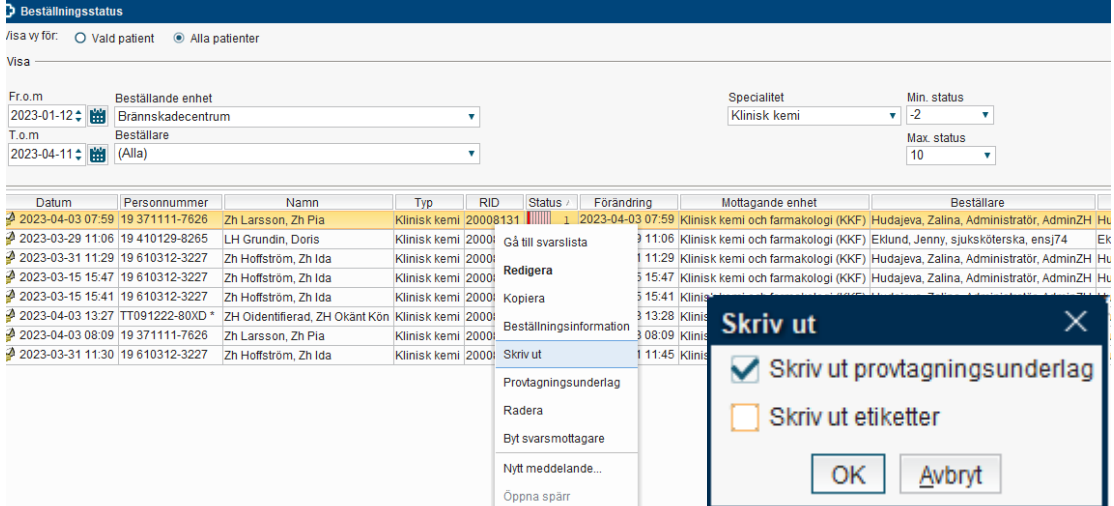

Bocka i valet **Skriv ut provtagningsunderlag.**

För att skriva ut följebrev för provtagning svara **Ja** på frågan **Skall följebrev skrivas ut?** I fönstret Ange parametervärden. Fortsätt att svara på frågorna.

Den informationen som väljs/skrivs i rutorna i fönstret Ange parametervärden, kommer sedan med automatik ut på brevet som lämnas till patient. Utskriften av brevet ska innehålla uppgifter om patientidentitet, beställande enhet, RID-nummer, eventuellt uppgifter om när och vart provtagning ska ske, förberedelser mm.

Man ska skriva ut ett brev per provtagningstillfälle.

### <span id="page-7-1"></span>Beställning av funktionsundersökning

#### **Funktionsundersökning**

I en funktionsundersökning ingår flera provtagningstillfällen med olika provtagningstid. Dvs *en beställning måste registreras för varje provtagningstillfälle* (som kan innefatta en eller flera analyser).

Analys/analyser, som skall ingå i beställningen, väljs ur gruppen "Funktionsundersökning". Alla analyser som kan ingå i en funktionsundersökning, har ändelsen (funk).

När du gör första beställningen och väljer en analys aktiveras Medicinsk information, som du fyller enligt exemplet nedan.

När du sedan registrerar nästa beställning och dialogrutan kommer upp igen, skriver du nästa tidpunkt för provet…. o.s.v. tills alla beställningarna är registrerade enligt exemplet nedan

osv tills GH kurvan är

#### **Provtagningstid: Analyser: Medicinsk information:**

2015-03-03, kl 08.00 S-Tillväxthorm(funk..) GH-kurva 12h var 30 min 0 min 2015-03-03, kl 09.00 S-Tillväxthorm(funk..) GH-kurva 12h var 30 min +60 2015-03-03, kl 08.30 S-Tillväxthorm(funk..) GH-kurva12h var 30 min +30 min 2015-03-03, kl 09.30 S-Tillväxthorm(funk..) GH-kurva 12h var 30 min +90 min 2015-03-03, kl 10.00 S-Tillväxthorm(funk..) GH-kurva 12h var 30 min +120 min 2015-03-03, kl 10.30 S-Tillväxthorm(funk..) GH-kurva 12h var 30 min +150

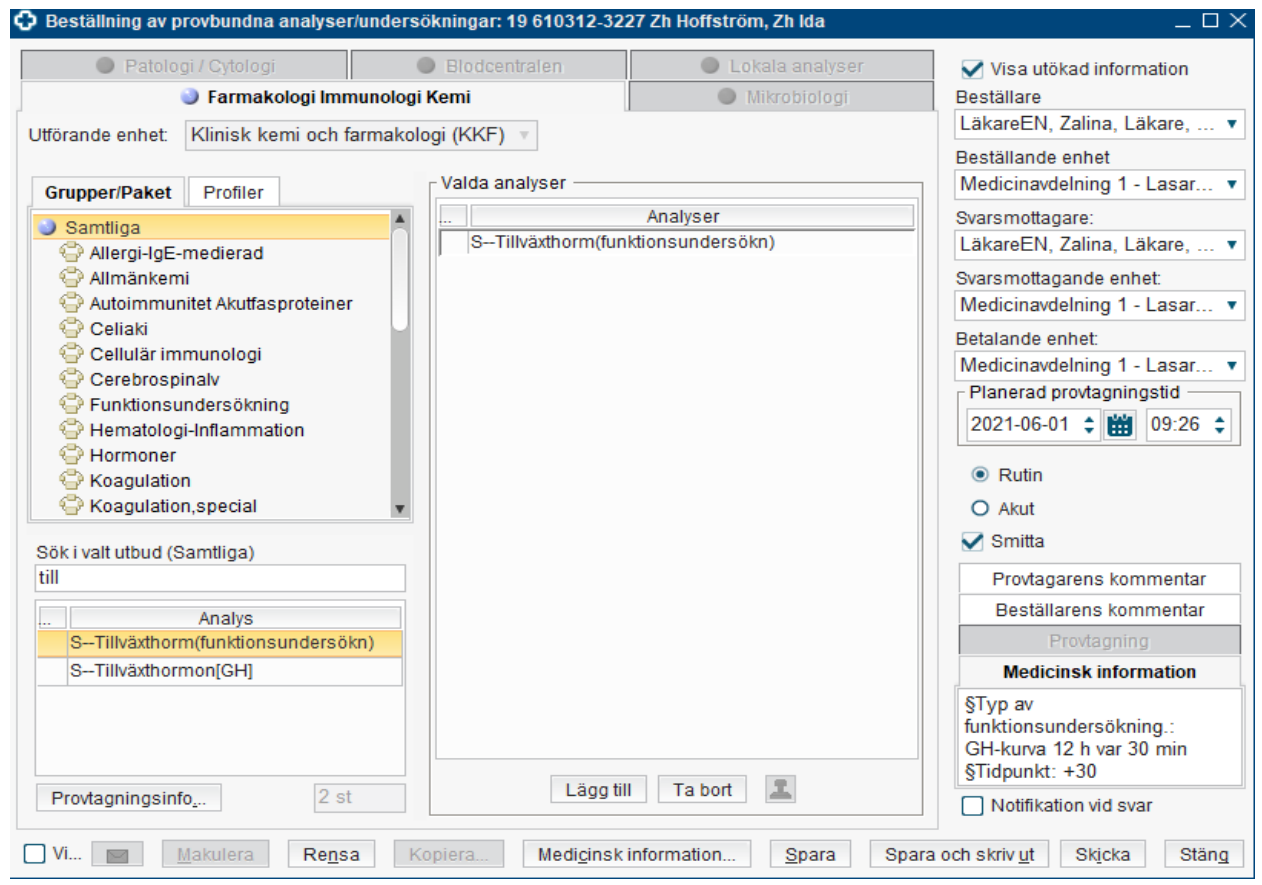

Medicinsk information visas i beställningen och i Svar provbunden.

- Provtagnings utförs, beställningen skickas i Cosmic och prov skickas till laboratoriet.

# <span id="page-9-0"></span>Beställning provbunden – Mikrobiologi

*Sökväg: Beställning och svar – Beställning provbunden*

Ta med dig den aktuella patienten i vårdmottagarlisten.

Gå till menyvalet **Beställning och svar - Beställning provbunden.** I Beställning Provbunden är fliken för Farmakologi Immunologi Kemi förvald, för att göra en beställning till **Mikrobiologi**  väljs den fliken.

# <span id="page-9-1"></span>Göra en beställning till Mikrobiologi

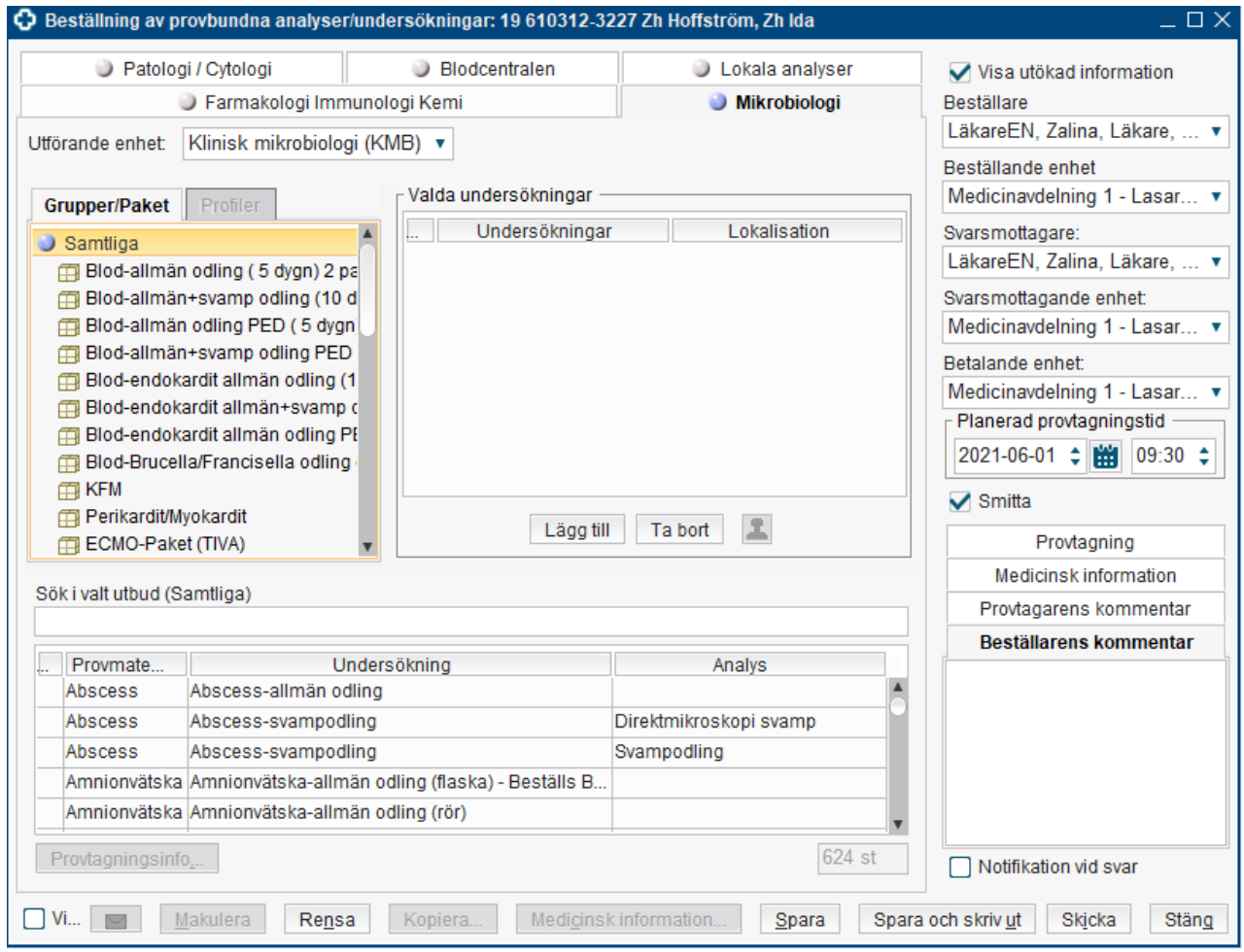

I fliken Mikrobiologi presenteras mikrobiologens sortiment. Katalogen är strukturerad dels i **Grupper** och **Paket** dels efter **Provmaterial/ Undersökning/ Analys**.

**Grupper** – innehåller analyser/undersökningar som laboratoriet har definierat för att strukturera utbudet och förenkla sökning t ex Sår och sekret.

**Paket** – innehåller undersökningar/analyser som är hämtade från de olika grupperna och är skapade i Cosmic för att underlätta för beställare. T ex Blod-allmän odling ( 5 dygn) 2 par.

### **Välja/Lägga till analys/undersökning**

Sök efter en analys eller undersökning genom att markera **Samtliga** under Grupper/Paket**,**  skriv in delar av provmaterial, undersökning eller analys i fältet **Sök i valt utbud**.

Man kan välja enskild analys/undersökning genom att dubbelklicka på den eller markera och klicka på knappen Lägg till. Flera analyser/undersökningar väljs samtidigt genom att markera de önskade analyserna och klicka på Lägg till.

### **Det är möjligt att beställa flera undersökningar med olika provmaterial**

För vissa undersökningar krävs **Medicinsk information**, för hanteringen på laboratoriet och bedömningen av resultatet. Då tänds knappen Medicinsk information i beställningen. Om man försöker skicka en beställning utan medicinsk information, kommer en påminnelse från systemet.

### **Medicinsk information - Antibiotika**

När det gäller frågan om antibiotika så finns det ett stöd för användaren att hämta in pågående ordinationer från läkemedelslistan i Cosmic genom att klicka på **Hämta ordinationer**, bocka i läkemedel en för en eller Välj alla, klicka OK.

Här är det inte möjligt att göra en Ny ordination.

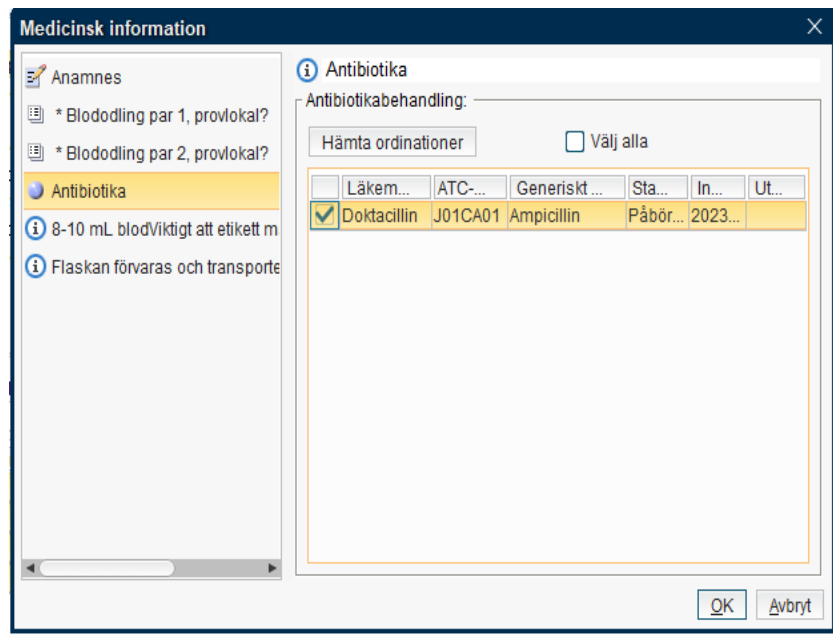

Fyll i administrativa data med Beställare, Beställan **Svarsmottagare, Svarsmottagande enhet, Betalan** 

**Planerad provtagningstid** blir dagens datum med automatik. Ändra datum vb.

Ange om beställningen är **Akut**.

Om patienten har en **Smitta** markerad i vårdmottagarlisten så följer ett kryss med i rutan för Smitta. På provkärletiketten kommer texten "Smittrisk" att skivas ut.

Det finns möjlighet att ange kommentarer för prov beställare.

Genom att kryssa i **Notifikation vid svar** kan man v notifieringar när svar inkommit. Om ingen svarsmot vald, eller om svarsmottagaren saknar Cosmic Mes är kryssrutan inaktiverad och orsak visas i ett toolt

Beställningen kan nu Sparas, Sparas och skrivas ut

Alla beställningar kan ses i Beställningsstatus där n de olika statusarna i Beställning/Svar. En sparad be även sökas fram från Provtagningsunderlag.

Makulera Rensa

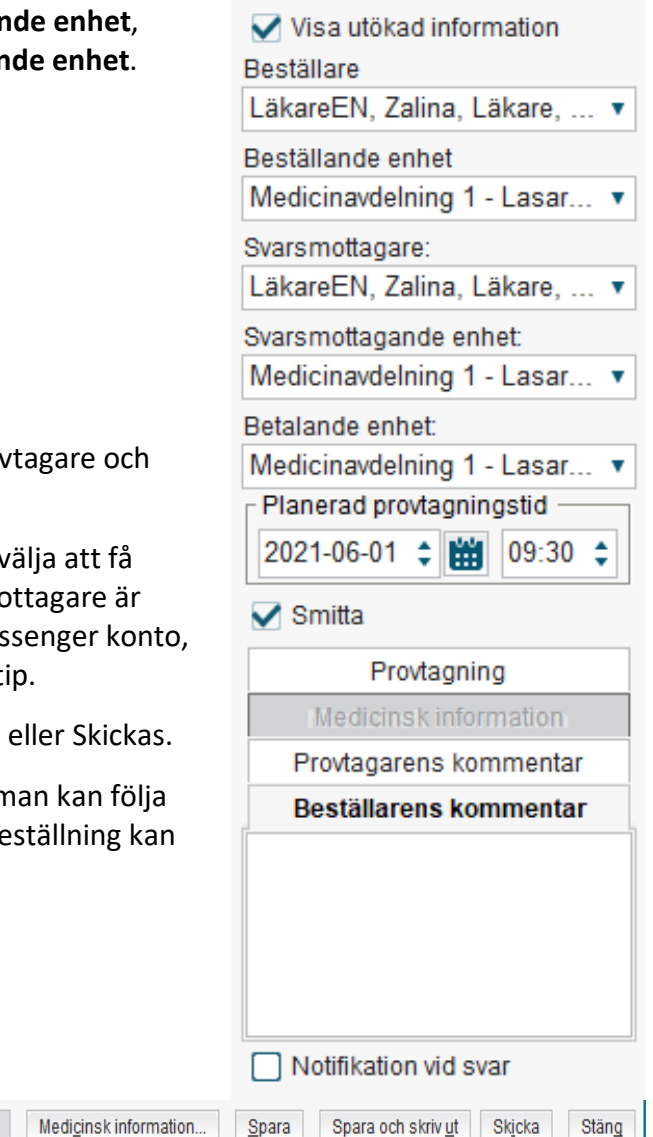

### <span id="page-11-0"></span>Hämta tidigare beställningar

Visa tidigare remisser

Kryssa i kryssboxen **Visa tidigare beställningar.**

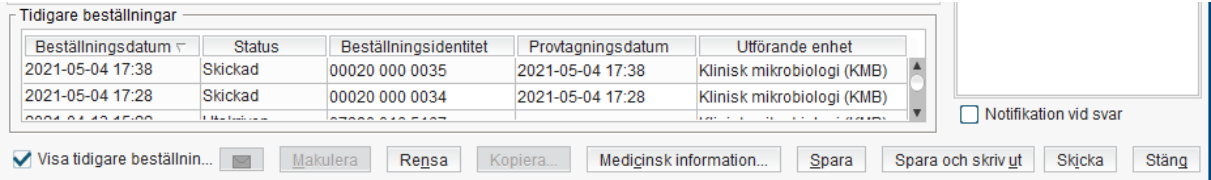

Kopiera.

Öppna beställningen genom dubbelklick på aktuell rad.

# <span id="page-12-0"></span>Kopiera tidigare beställning

Det finns möjlighet att kopiera en sparad eller skickad beställning.

Här kan man välja att kopiera per dag, vecka eller månad.

Beställningar som sparas via Kopiera hanteras sedan via Provtagningsunderlag eller Beställningsstatus.

Högerklicka på en av de planerade provtagningar för att ändra datum eller ta bort provtagningstillfället.

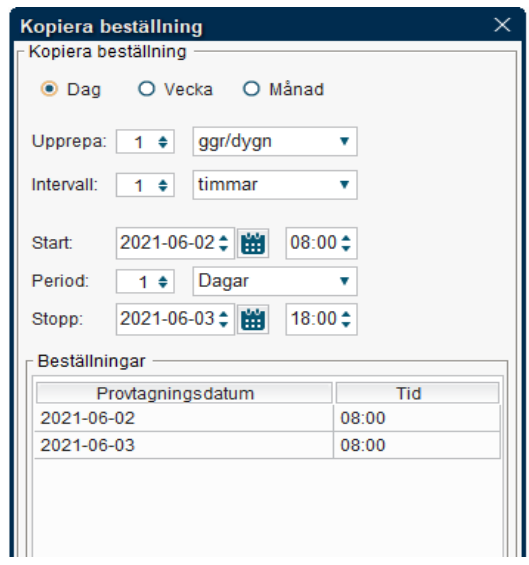

# <span id="page-12-1"></span>Förklaring till knappar i Beställningen

**Provtagningsanvisning** – kopplad till laboratorieenhetens webbplats där man kan hitta information om analyserna.

**Makulera** – tar bort en sparad beställning. En makulerad beställning kan hittas i Beställningsstatus. En skickad beställning kan inte makuleras.

**Rensa** – rensar fönstret och man får möjlighet att göra en ny beställning.

**Kopiera** – kopierar en sparad eller skickad beställning.

**Medicinsk information** – är aktiverad om någon av de beställda analyserna/undersökningarna kräver medicinsk information innan beställningen skickas.

**Spara** – sparar beställningen och den föreslagna provtagningstidpunkten. Beställningen finns nu i Provtagningsunderlag och i Beställningsstatus.

**Spara och skriv ut** – fungerar som spara samt att det finns möjlighet att välja att skriva ut etiketter och/eller provtagningsunderlag/följebrev till patient vid provtagning utförd av annan enhet.

**Skicka** – skickar beställningen till respektive laboratorium. Det finns även möjlighet att skriva ut etiketter och/eller provtagningsunderlag. Kontrollera att provtagningstiden är korrekt. Viktigt att beställningen skickas innan provet skickas till laboratoriet.

# <span id="page-13-0"></span>Beställning provbunden – Patologi/cytologi

*Sökväg: Beställning och svar – Beställning provbunden*

Ta med dig den aktuella patienten i vårdmottagarlisten.

#### Gå till menyvalet **Beställning och svar - Beställning provbunden.**

I Beställning provbunden är fliken Farmakologi Immunologi Kemi förvald, för att göra en beställning till Klinisk Patologi och Cytologi väljs fliken **Patologi/Cytologi.**

### <span id="page-13-1"></span>Göra en beställning till Patologi/Cytologi

I fliken Patologi/Cytologi presenteras utbudet av beställningsmallar. Beställningsmallar kopplas till användarroll och arbetsenhet. Men det är alltid möjligt att nå alla beställningsmallar genom valet (Alla). Mallarna byggs av Patologens administratörer.

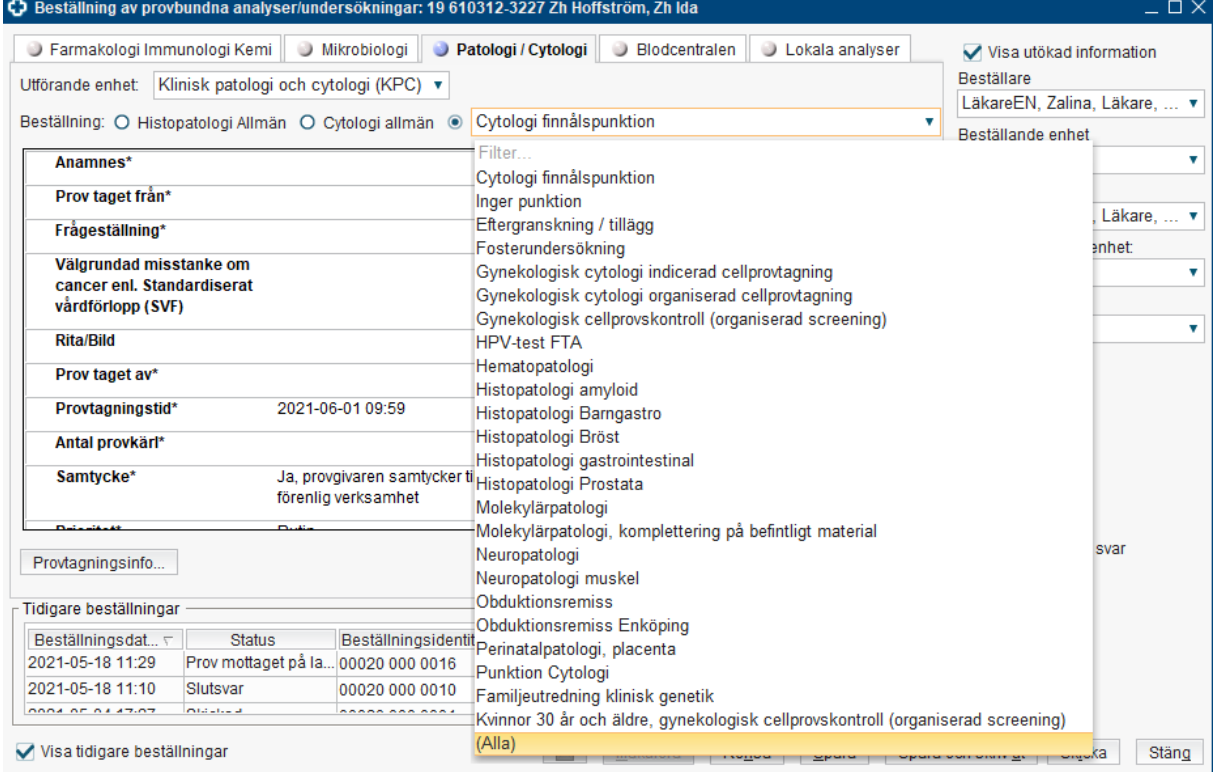

Beställningsmallarna är uppbyggda av sökord. Vissa sökord är märkta med en \* (stjärna) som betyder att de är obligatoriska att fylla i innan beställningen skickas.

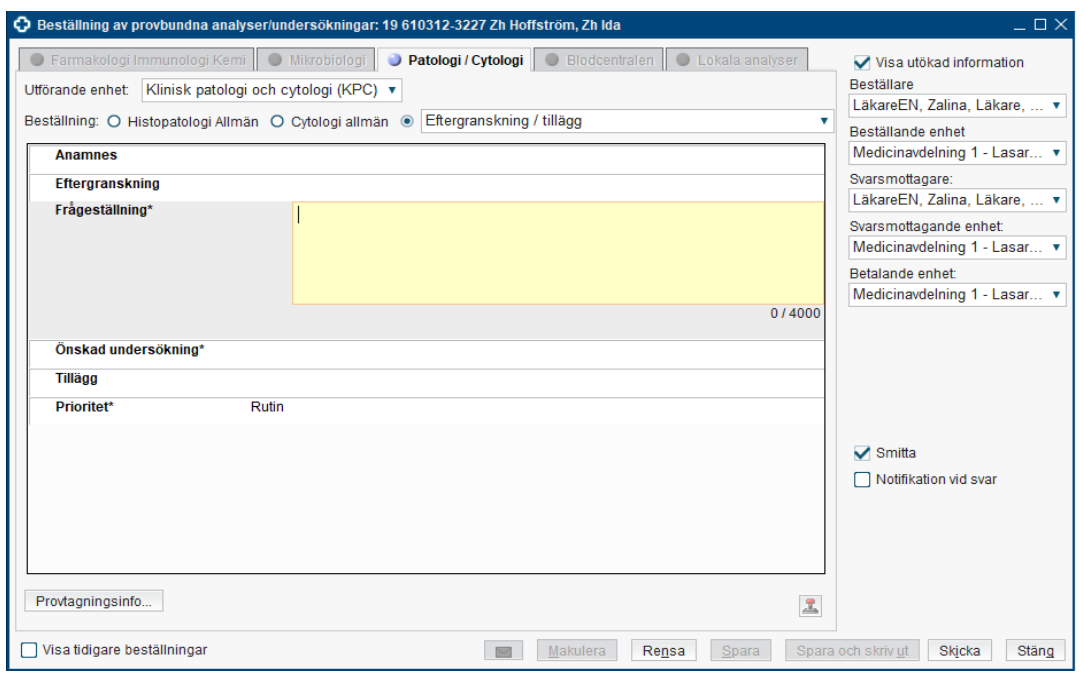

Sökorden i beställningsmallarna kan vara av olika typer, ex fritext, vallistor, Ja/Nej frågor mm. Nedan visas några exempel på olika typer av sökord.

Här går det endast att välja ett av valen:

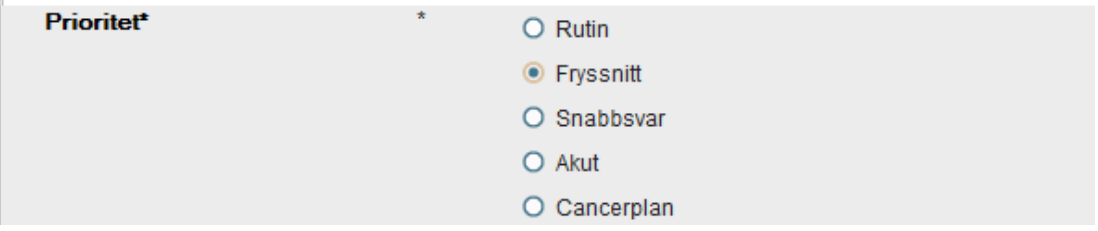

Här kan man välja flera fasta val genom att kryssa i rutor:

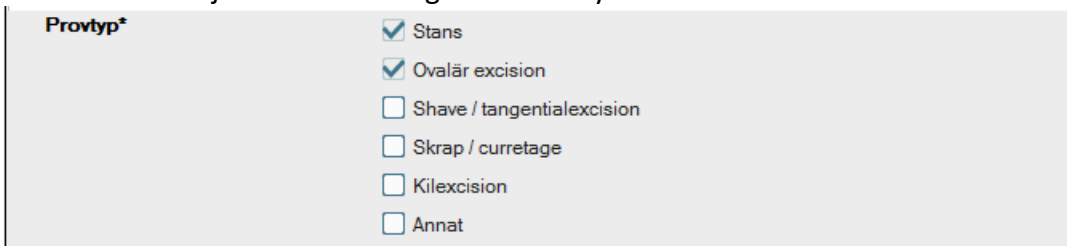

# Sökordet Rita/Bild:<br>Rita/Bild

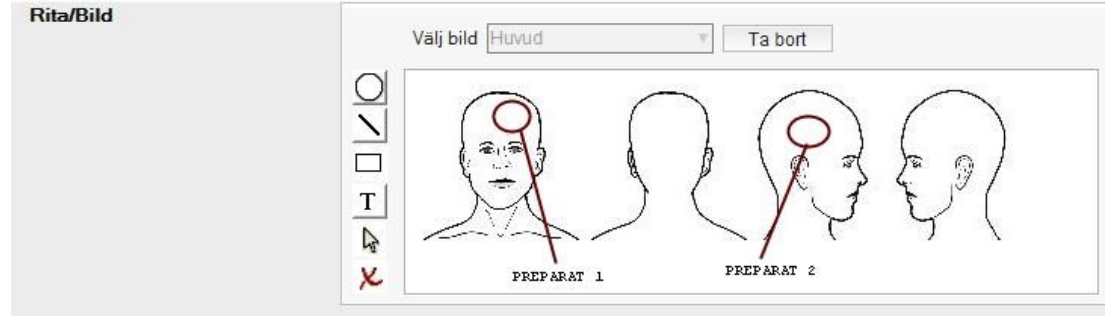

**Cosmic - Beställning och svar provbunden, manual DocPlus-ID:** *DocPlusSTYR-17921* **Version:** *6* **Handlingstyp:** Instruktion/Rutin

Öppna listan Välj bild och välj en lämplig anamnesbild. Klicka på Lägg till. Om felaktig bild visas, klicka på Ta bort och välj en annan ur listan.

Symbolerna som visas i vänsterkanten är olika ritverktyg:

- Cirkelform
- Rak linje
- Rektangelform
- T = textfält
- Markörpil = markering av tidigare ritad form/textfält
- X = borttagning av markerad form/textfält

Välj önskad symbol och klicka sedan in den på bilden. När symbolen är markerad kan man öka/minska dess storlek eller placering.

För att ta bort en symbol måste man först aktivera markörpilen för att kunna markera det som är fel. Klicka sedan på verktyget X för att ta bort.

**Ta bort** knappen i sökordet gör att hela bilden försvinner.

Fyll i administrativa data med **Beställare**, **Beställande enhet**, **Svarsmottagare**, **Svarsmottagande enhet** och **Betalande enhet**.

Om patienten har en **Smitta** markerad i vårdmottagarlisten så följer ett kryss med i rutan för Smitta. På provkärletiketten kommer texten "Smittrisk" att skrivas ut.

Genom att kryssa i **Notifikation vid svar** kan man välja att få notifieringar när svar inkommit. Om ingen svarsmottagare är vald, eller om svarsmottagaren saknar Cosmic Messenger konto, är kryssrutan inaktiverad och orsak visas i ett tooltip.

Beställningen kan nu Sparas, Sparas och skrivas ut eller Skickas.

Alla beställningar kan ses i Beställningsstatus där man kan följa de olika statusarna i Beställning/Svar. En sparad beställning kan även sökas fram från Provtagningsunderlag.

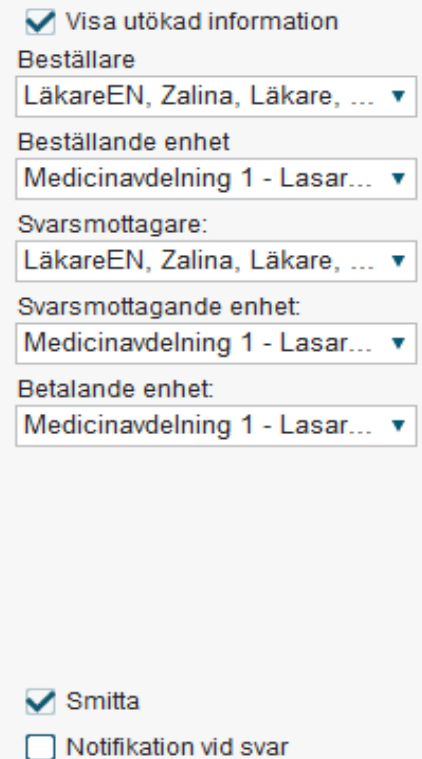

# <span id="page-16-0"></span>Hämta tidigare beställningar

#### Kryssa i kryssboxen **Visa tidigare beställningar.**

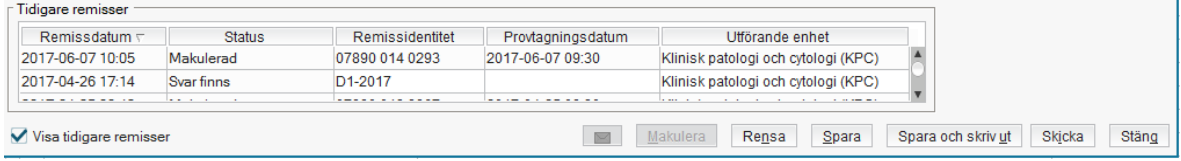

Öppna beställningen genom dubbelklick på aktuell rad.

### <span id="page-16-1"></span>Förklaring till knappar i Beställningen

**Provtagningsanvisning** – kopplad till laboratoriets webbsida där man kan hitta information om analyserna/undersökningarna.

**Makulera** – tar bort en sparad beställning. En makulerad beställning kan hittas i Beställningsstatus. En skickad beställning kan inte makuleras.

**Rensa** – rensar fönstret och man får möjlighet att göra en ny beställning.

**Spara** – sparar beställningen och den föreslagna provtagningstidpunkten. Beställningen finns nu i Provtagningsunderlag och i Beställningsstatus.

**Spara och skriv ut** – fungerar som spara samt att det finns möjlighet att välja att skriva ut etiketter och/eller provtagningsunderlag/följebrev till patient vid provtagning utförd av annan enhet.

**Skicka** – skickar beställningen till respektive laboratorium. Det finns även möjlighet att skriva ut etiketter och/eller provtagningsunderlag. Kontrollera att provtagningstiden är korrekt. Viktigt att beställningen skickas innan provet skickas till laboratoriet.

# <span id="page-17-0"></span>Beställning provbunden – Blodcentralen

**Interinfo** nås via **Externa applikationer**. Välj Interinfo så öppnas ett Internet Explorer

fönster för InteInfo för den aktuella patienten från Cosmic.

Man kan även gå till menyvalet **Beställning och svar Beställning provbunden**, flik **Blodcentralen**.

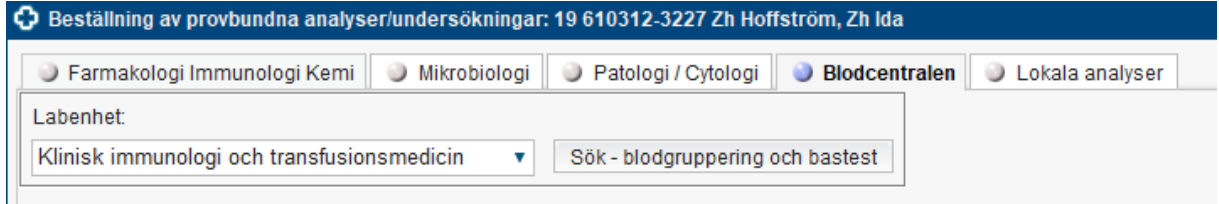

Genom att klicka på knappen **Sök – blodgruppering och bastest** kommer man direkt in i InterInfo för den aktuella patienten från Cosmic.

I InterInfo rapporteras transfusioner till blodcentralen. Informationen omfattar även aktuella blodreservationer och patientens transfusionshistorik. Mer information och instruktioner får man under Sjukvård/Blodtransfusion på Navet.

Vid driftstopp kan InterInfo nås via Cosmic Läskopia.

Vid problem eller frågor kontakta Blodcentralen tfn 141 63.

### **Etiketter vid provtagning**

Provtagningsrör och beställning till Blodcentralen ska märkas med etikett som innehåller namn, personnummer och streckkod för personnummer.

Lämplig etikett skrivs ut från Cosmic via menyvalet Skriv ut patientdata, utskriftsmallen heter "Tredelad rulle\_Streckkod\_Pnr\_Namn\_TILL LAB.rpt".

Glöm inte ID-kontrollen.

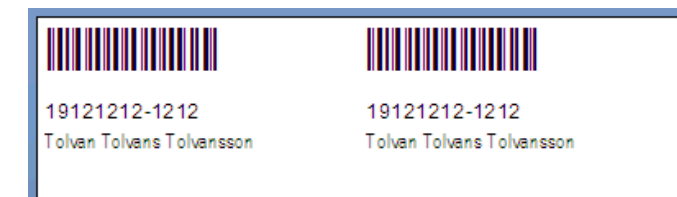

# <span id="page-18-0"></span>Provtagning utförd av annan enhet

Provtagning utförs ibland av annan enhet än den som ansvarar för patienten. Beställaren ansvarar för att göra beställningen i Cosmic och provtagaren ansvarar för att ta ut aktuella etiketter och skicka beställningen.

Beställaren lämnar/skickar ett "följebrev för provtagning" till patienten som tas med vid provtagningen. Ett brev per provtagningstillfälle.

Provtagningspersonal vid Akademiska laboratoriet följer Centuridokumentet AL7373 och provtagningspersonal i primärvård följer instruktionerna i "Primärvård Snabbmanual för laboratoriepersonal Cosmic-BoS och FlexLab Kemi".

# <span id="page-19-0"></span>Provtagningsunderlag

### *Sökväg: Beställning och svar – Provtagningsunderlag*

I vyn **Provtagningsunderlag** finns provtagningsunderlag/beställningar för Farmakologi Immunologi Kemi, Mikrobiologi och Patologi/Cytologi. Denna lista kan användas som en arbetslista för ex vilka patienter ska det ska utföras provtagning på.

Listan går att sortera för **Vald patient** eller för **Alla patienter, Beställande enhet** och med **T.o.m. datum**.

Det finns även möjlighet att presentera utförda beställningar genom att välja **Visa även utförda** (då ska man också filtrera med Fr.o.m. datum).

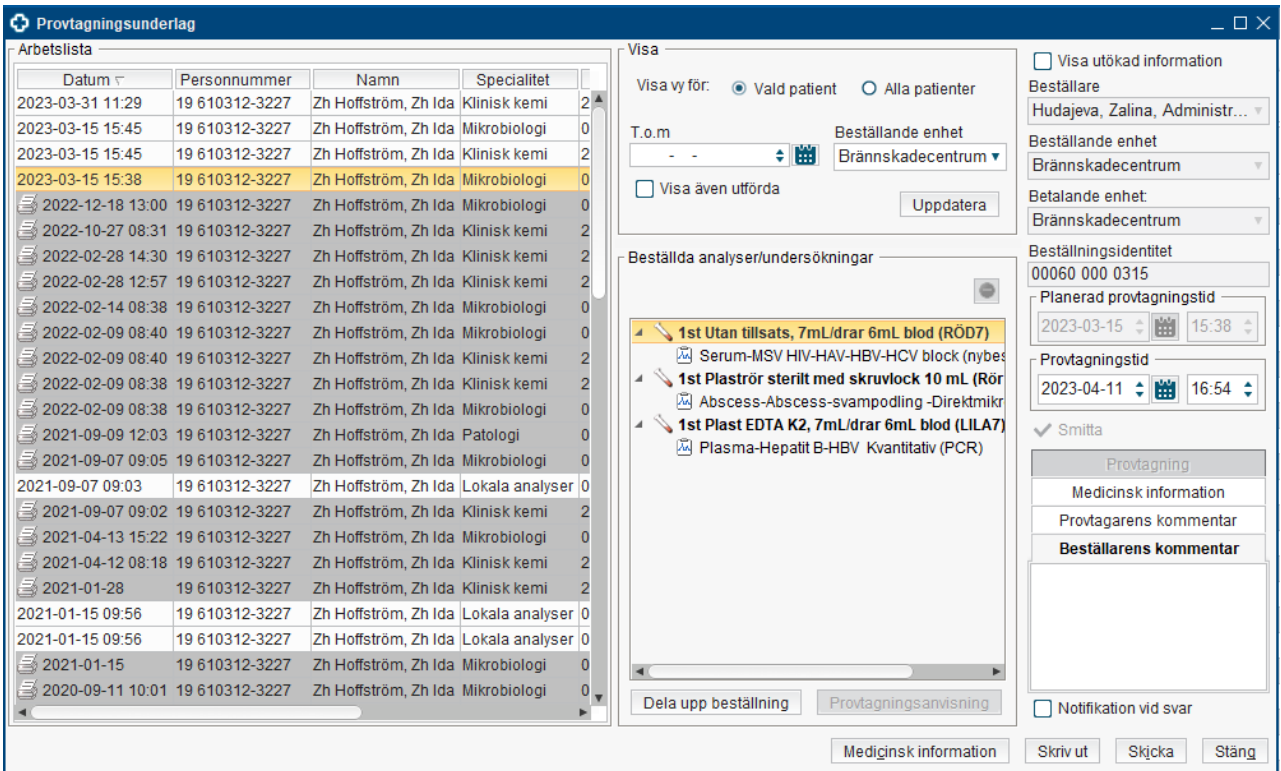

Genom att markera en rad i arbetslistan får man detaljerad information om den markerade beställningen.

Genom högerklick finns det möjlighet att **Gå till beställning.** Från beställningen är det möjligt att ta bort eller lägga till analyser/undersökningar samt ändra svarsmottagare, svarsmottagande och/eller betalande enhet.

Innan beställning skickas, kan man ändra provtagningstid och skriva provtagningskommentar. Observera att patologibeställningar inte kan skickas direkt från det fönstret, utan man ska gå via Öppna beställning.

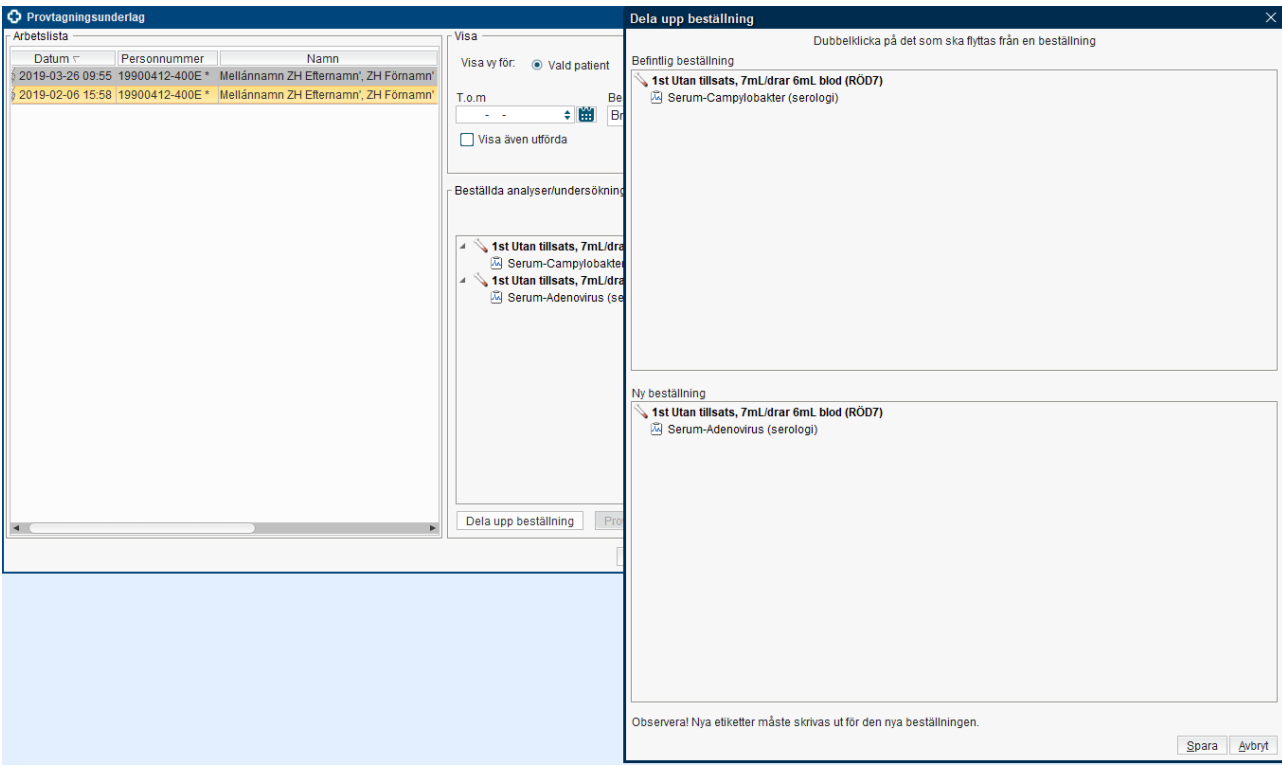

Genom att klicka på **Dela upp beställning**, kan man dela en beställning till två.

Dubbelklicka på de analyser och rör som ska flyttas till den nya beställningen, klicka på **Spara**. All beställningsinformation och relevant medicinsk information kopieras över till den nya beställningen. OBS! Om etiketterna för de flyttade analyserna/rören skrevs ut innan den nya beställningen skapades, då behöver de skrivas ut igen eftersom de har fått nytt RIDnummer.

# <span id="page-21-0"></span>Etiketter

#### **Etiketter beställs från Mediq**

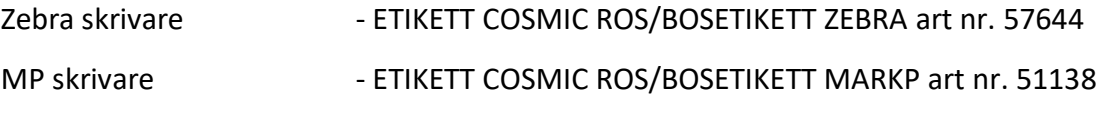

Etikettens innehåll

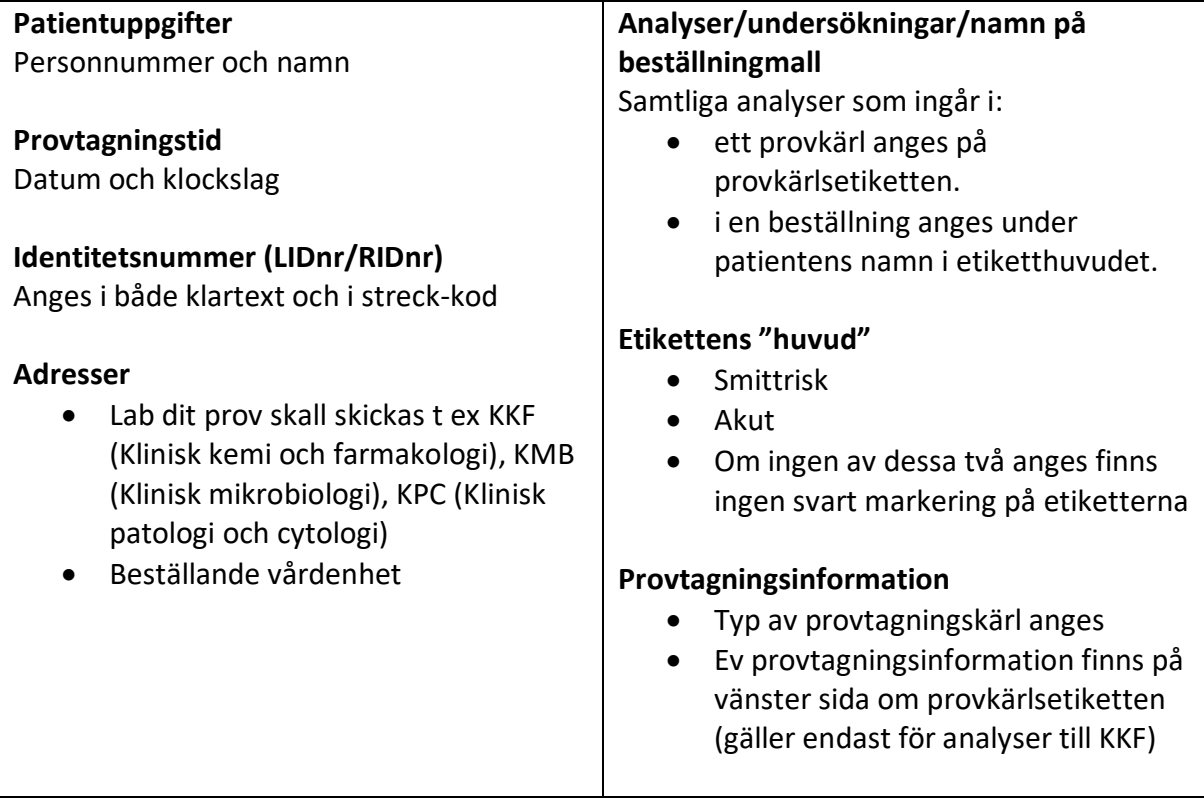

### **Exempel på BoS etiketter:**

#### **Mikrobiologi -KMB**

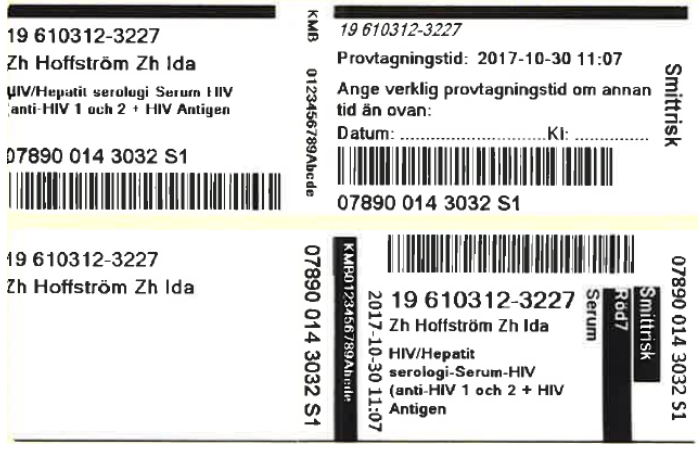

**Cosmic - Beställning och svar provbunden, manual**

**DocPlus-ID:** *DocPlusSTYR-17921* **Version:** *6* **Handlingstyp:** Instruktion/Rutin

#### **Farmakologi Immunologi Kemi – KKF**

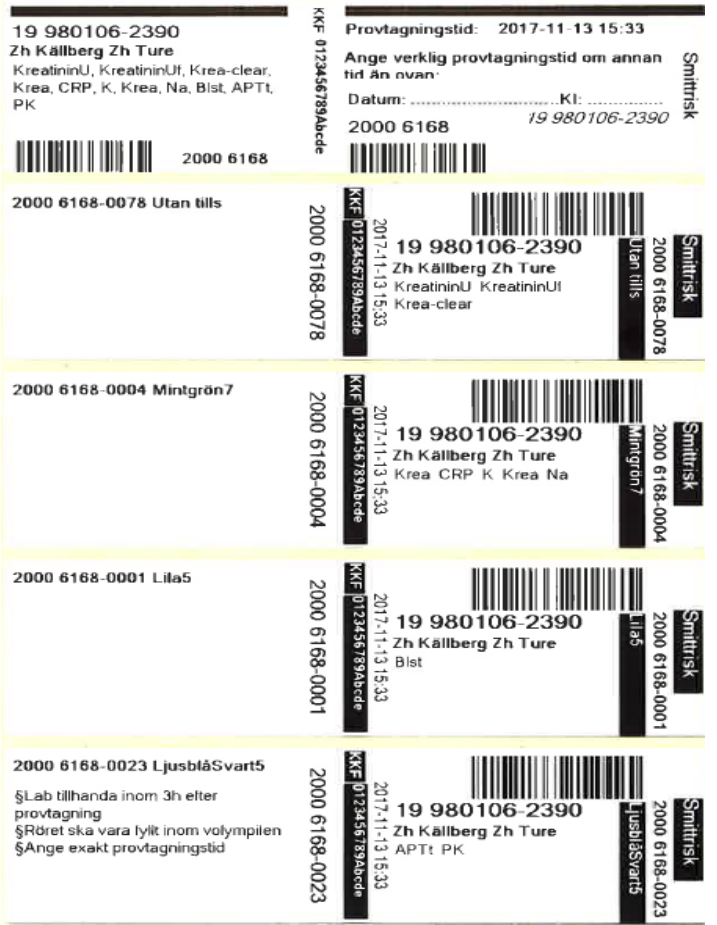

### **Patologi cytologi – KPC**

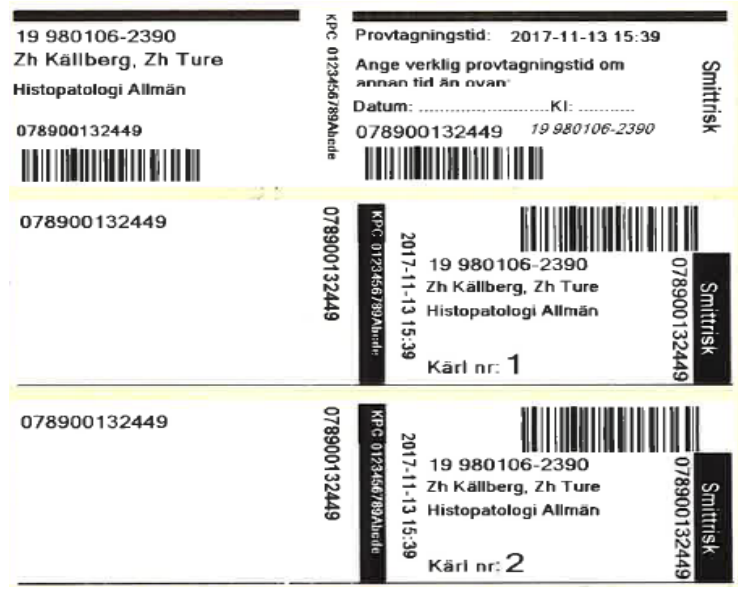

**Cosmic - Beställning och svar provbunden, manual DocPlus-ID:** *DocPlusSTYR-17921* **Version:** *6* **Handlingstyp:** Instruktion/Rutin

### **Smittmärkning**

Smitta anges i beställningen i förekommande fall och anges med texten Smittrisk i det övre svarta fältet på BoS-etiketten med vit text. Ingen ytterligare smittrisketikett behövs.

### **Ta ut etiketter**

Etiketter kan tas ut i läget Spara och skriv ut, Skicka och från vyn Provtagningsunderlag. Etiketter/Provtagningsunderlag/Följebrev för provtagning kan även tas ut via Beställningsstatus genom att markera en beställning, högerklicka och välja Skriv ut.

Inspektera etiketterna efter att de skrivits ut. RID-nummer, namn, personnummer, analys, vårdenhet och en streckkod skall finnas på varje enskild etikett. Viktigt att alla uppgifter finns och går att läsa. Ser etiketten annorlunda ut – ta ut nya etiketter. Om etiketterna inte blir rätt – kontrollera skrivaren och att etikettrullen sitter rätt. Kontrollera alltid att rätt provtagningstid är angiven innan beställningen skickas.

### **Etiketten klistras på provkärl**

### **Vid venös provtagning**

- Klistra streckkodsetiketten längs med röret nära proppen, se bilden.
- Streckkodsetiketten ska sitta rakt på röret, täck befintlig röretikett, och lämna en spalt så att ni och vi ser blodmängd och fyllnadspilar.
- Det är viktigt att rätt streckkodsetikett sitter på rätt rör (se anvisning för rörtyp, som anges på etiketten) och att rätt sida på etiketten placeras uppåt, analysinstrument kan inte läsa en etikett som klistrats upp och ner.
- Om du behöver "byta ut" etiketterna pga att de blivit blodiga, suddiga eller tillägg/borttag av analys etc – Klistra då de nya etiketterna ovanpå de gamla.

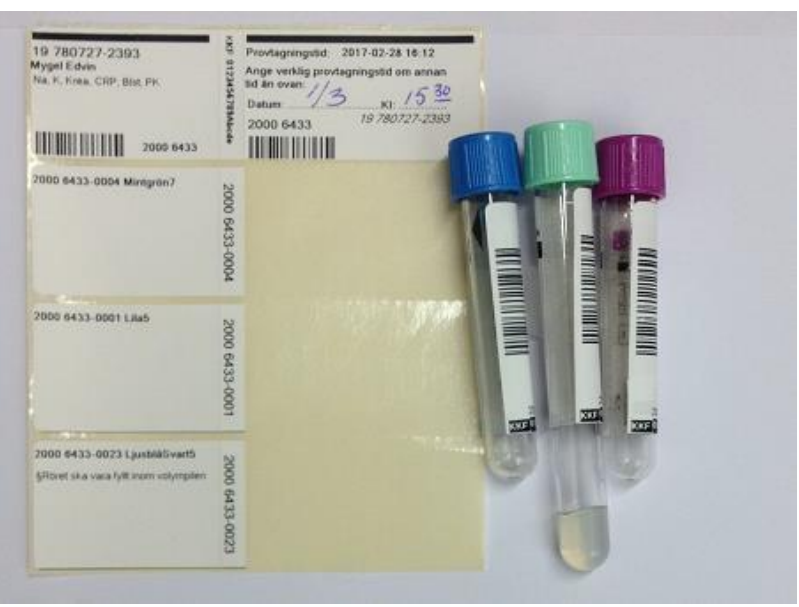

### **Vid kapillär provtagning**

 Använd den lilla etiketten, **skicka med streckkodsetiketten** också (det går bra att skicka alla resterande delar, laboratoriet behöver den för vidare hantering av provröret).

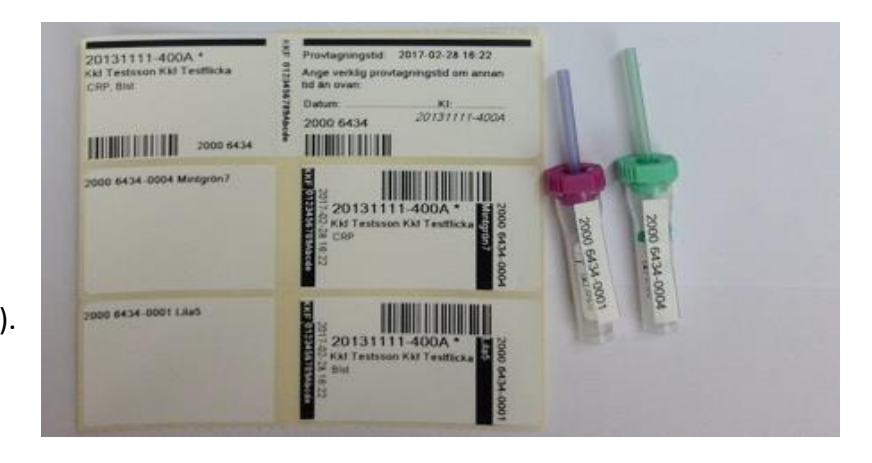

### **Vid övrig provtagning**

- Urinsamlingskärl sätt alla streckkodsetiketter (för alla analyser) på kärlet. Om
- urinvolymen mäts på vårdenheten och urinen fördelas på provrör, klistra en streckkodsetikett per provrör eller liten flaska (beroende på hur stor urinmängd som laboratoriet önskar).
- Övriga kärl t ex 7 mL plaströr/glasrör, klistra streckkodsetiketten väl synlig och lodrätt på provkärlet. Kit för mikrobiologiska undersökningar - t ex kit odling svart, klistra streckkodsetiketten väl synlig och lodrätt på slät yta på provkärlet.
- Blododlingsflaskor BoS-etikett klistras lodrätt på blododlingsflaskorna. Viktigt att klisteretiketterna enligt angivelsen på etiketterna.

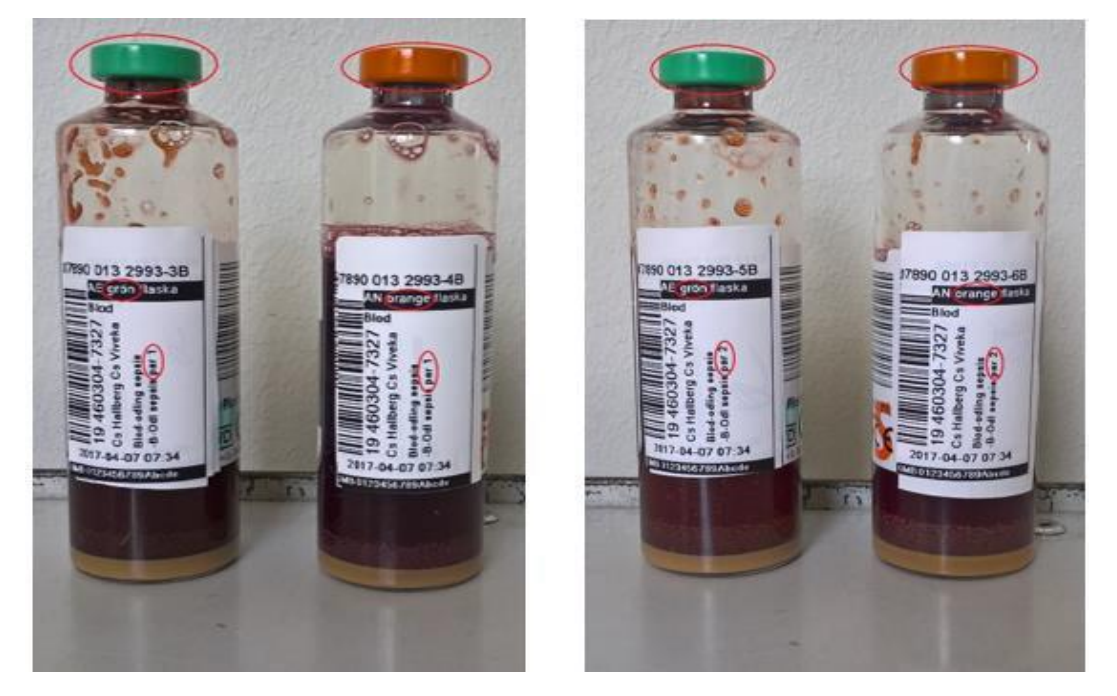

 Sputumburkar eller flaskor - klistra BoS etiketten så att streckkoden hamnar på slät yta på burken eller flaskan.

- Burkar/kärl för patologiprover klistra BoS etiketten så att streckkoden hamnar på slät yta på burken/kärlet.
- Objektglas ange patientuppgifter med blyerts på den frostade ytan och bifoga en BoS etikett.
- FTA kort (för HPV analys) klistra BoS etiketten på baksidan på "kuvertet".

### **Ändrad provtagningstid på beställning/etikett**

- Provtagningstiden på etiketten behöver ej överensstämma exakt med tiden på beställningen i BoS, men om tiden skiljer mer än 1 timme bör tiden ändras i BoS och nya etiketter tas ut. Om däremot datum ej överensstämmer mellan beställning och etikett måste nya etiketter (med rätt tid och datum på) tas ut.
- Prover där det är viktigt med exakt provtagningstid. (för analysens och provhanteringens skull): P-Ammoniumjon, P-APT-tid, Blodgaser, S-ECP, P-Homocystein, P-Laktat, Csv-Laktat, Csv-Celler, alla läkemedelsanalyser.
- Ändring av provtagningstid då beställningen är skickad. Skriv ändringarna på etiketten vid rubriken "Ange verklig provtagningstid om annan tid än ovan". Skicka detta underlag tillsammans med provet till lab.

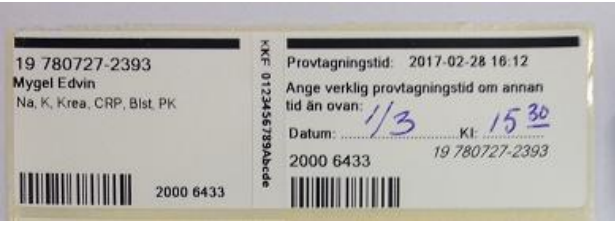

# <span id="page-26-0"></span>Beställningsstatus

### *Sökväg: Beställning och svar - Beställningsstatus*

Vyn **Beställningsstatus** visar alla typer av beställningar i alla status. Status markerar var beställningen befinner sig i hanteringen.

Vyn kan filtreras för **Vald patient** eller **Alla patienter,** på **Fr.o.m.** och **T.o.m. datum, Beställande enhet** och **Beställare** samt **Specialitet** och **Min-Max status**.

Under knappen **Beskrivning** hittar man förklaring över olika status och olika typerna av beställningar.

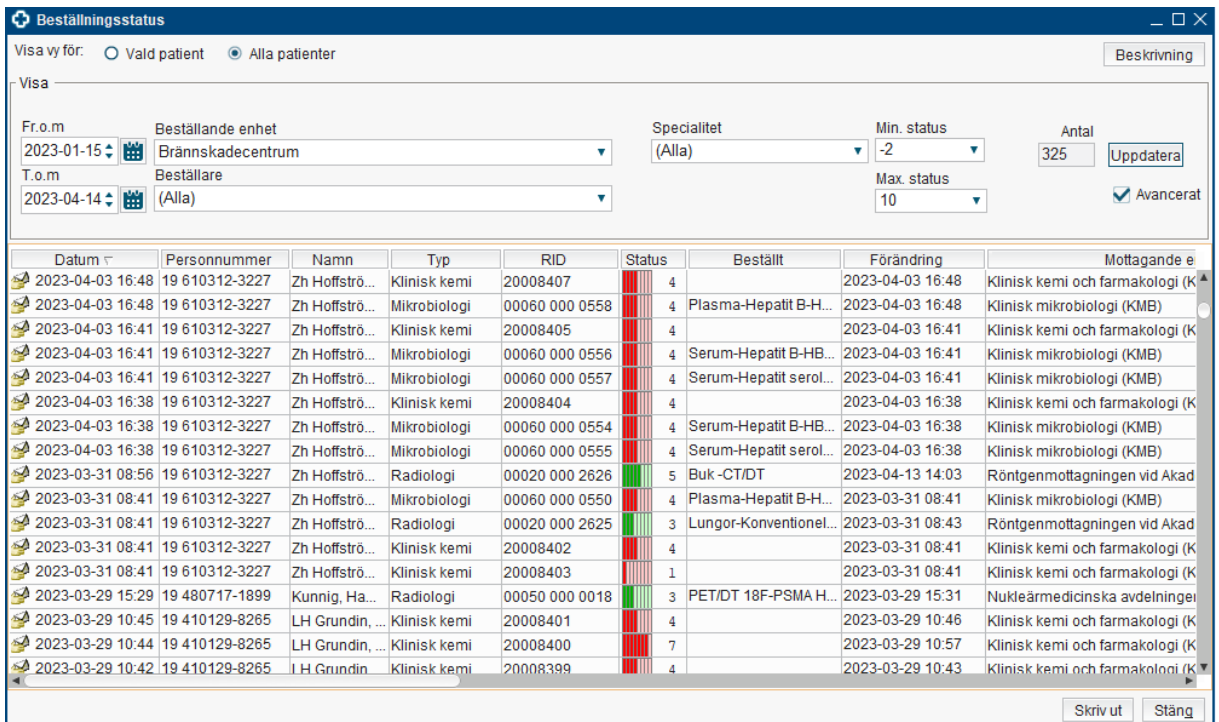

Genom att högerklicka på en beställning kan man:

**Gå till Svarslistan** – fönstret Svar provbunden öppnas.

**Gå till Beställning** (på en skickad beställning) – fönstret Beställning provbunden öppnas.

**Redigera** (på en ej skickad beställning) – fönstret Beställning provbunden öppnas.

**Kopiera** (gäller endast beställning för Klinisk kemi och Mikrobiologi) – fönstret Kopiera beställning öppnas direkt i Beställningsstatus.

**Beställningsinformation** – fönster med information som administrativ information med beställare och valda analyser/undersökningar öppnas. Här kan man se vilka

analyser/undersökningar som besvarats resp. ej besvarats av laboratoriet. Gäller ej Patologi/Cytologi beställningar.

**Skriv ut** – skriv ut etiketter, provtagningsunderlag/ följebrev på en icke besvarad beställning.

**Provtagningsunderlag** – fönstret Provtagningsunderlag öppnas. För Klinisk kemi, Mikrobiologi och Patologi är detta alternativ tillgängligt till och med statusen *Utskriven*. För Lokala analyser är detta alternativ tillgängligt till och med statusen *Delsvar finns*.

**Radera** – makulerar en eller flera beställningar. För Klinisk kemi, Mikrobiologi, Patologi är detta alternativ tillgängligt till och med status *Utskriven*. För Radiologi till och med status *Signerad*.

**Byt svarsmottagare** – byta svarsmottagare och/eller svarsmottagande enhet på en eller flera beställningar. Gäller beställningar i alla statusar.

**Nytt meddelande** – meddela om svaret eller beställningen till en annan vårdgivare.

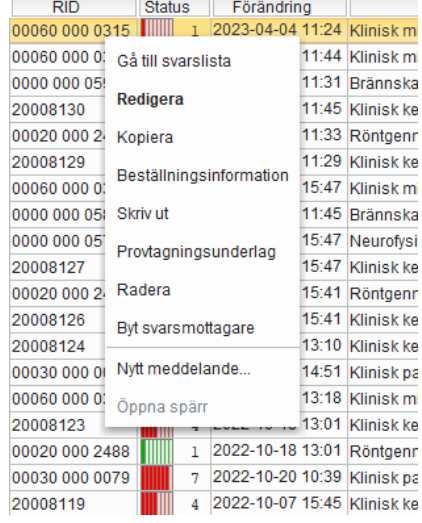

# <span id="page-28-0"></span>Hantering av svar

När laboratoriet har besvarat analysen/undersökningen på en beställning, skickas svaret till svarsmottagande enhet.

#### Svar hamnar i **Svar provbunden, Inkorg svar** och **Osignerat och Ovidimerat - Ovidimerade**.

I det fall avbrottsrutin dvs pappersbeställning används, skickas svaret till den enhet som angivits på pappersbeställningen som svarsmottagande enhet och under "Ingen" som svarsmottagare. Samma sak gäller svar från analysutrustning på vårdenhet (PNA svar). Verksamheten måste ha en arbetsrutin att bevaka "Ingen" som svarsmottagare och vidimera eller omrikta dessa svar till rätt svarsmottagare.

### <span id="page-28-1"></span>Svar provbunden

#### *Sökväg: Beställning och svar – Svar provbunden*

I Svar provbunden presenteras patientens provsvar för Farmakologi Immunologi Kemi, Mikrobiologi och Patologi/Cytologi.

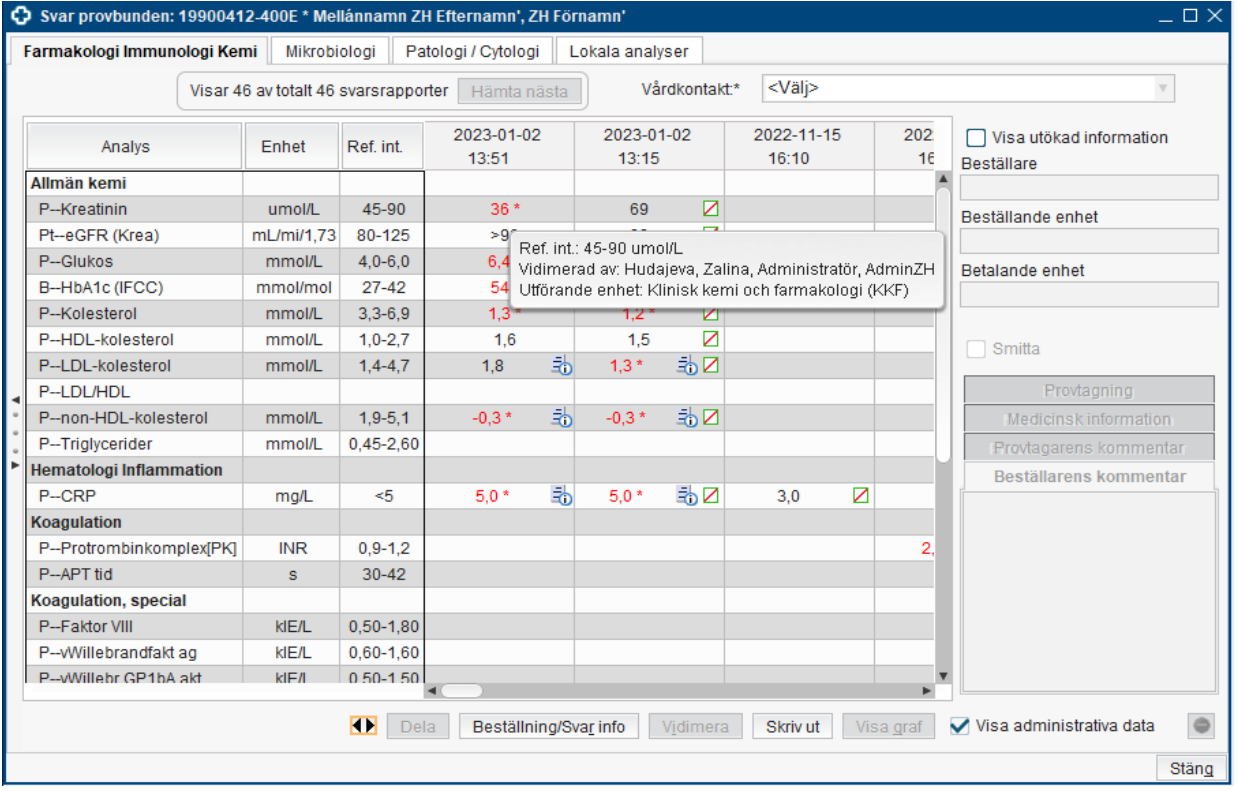

### <span id="page-28-2"></span>Fliken Farmakologi Immunologi Kemi

I fliken **Farmakologi Immunologi Kemi** presenteras det senaste provtagningstillfället till vänster i listan. Direkt när listan öppnas presenteras de senaste 75 svarsfilerna som rapporterats in i Cosmic. Ledtexten visar om det finns flera svarsfiler. Genom att klicka på knappen **Hämta nästa XX** presenteras flera svar tillbaka i tiden.

**Dela** –man kan meddela om det aktuella svaret en annan vårdpersonal.

**Beställning/Svar info** öppnar ett fönster som visar en sammanställning av vilka analyser från vald beställning är besvarade.

Knappen **Historik** visar om det finns en historik i svarsrapporteringen innehåller samt information om svaret är vidimerat och av vem. Status P betyder preliminärsvar. Status S - Slutsvar och K - Kompletterande svar.

Knappen **Vidimera** vidimerar ett eller flera markerade svar.

Knappen **Skriv ut** skriver ut patientens svarslista.

Knappen **Visa graf** visar en grafisk presentation av valda analyser.

Kryssruta för **Visa administrativa data** döljer/tar fram de administrativa data.

Det finns möjlighet att filtrera vilka analyser som ska visas.

Genom att klicka på knappen med två pilar  $\Box$  alternativt kortkommando Alt+w, öppnas fönstret för filtrering.

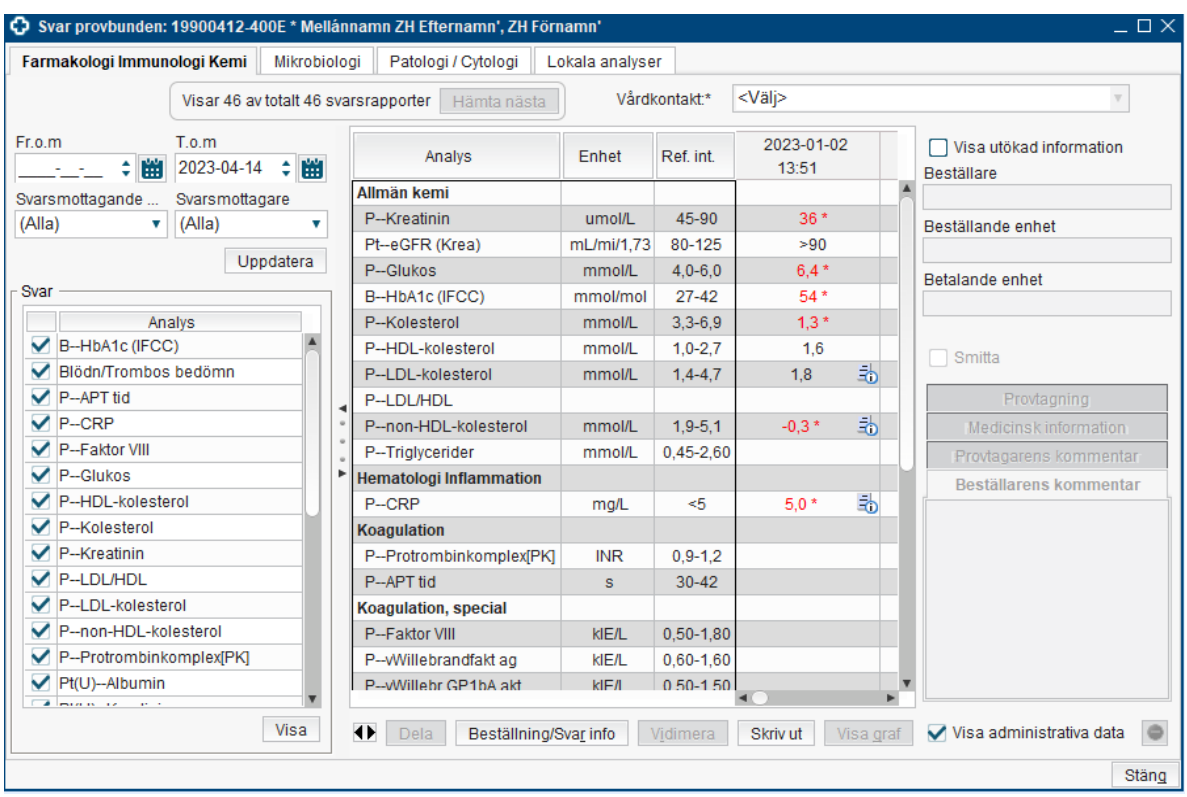

**Cosmic - Beställning och svar provbunden, manual**

Genom att klicka på kolumnen med kryssrutor, tas alla bockar bort före analysens namn. Välj nu att bocka i de analyser som önskas visa och klicka på knappen **Visa.**

Det finns även möjlighet att ändra datumintervallet (default värdet är idag och fr.o.m. 365 dagar bakåt från dagens datum).

För att stänga filtreringen används knappen med två pilar alternativt kortkommando Alt+w.

### **Förklaring till ikoner i Svar provbunden**

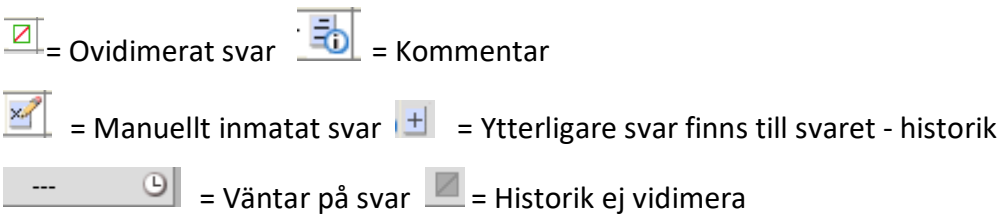

### <span id="page-30-0"></span>Fliken Mikrobiologi

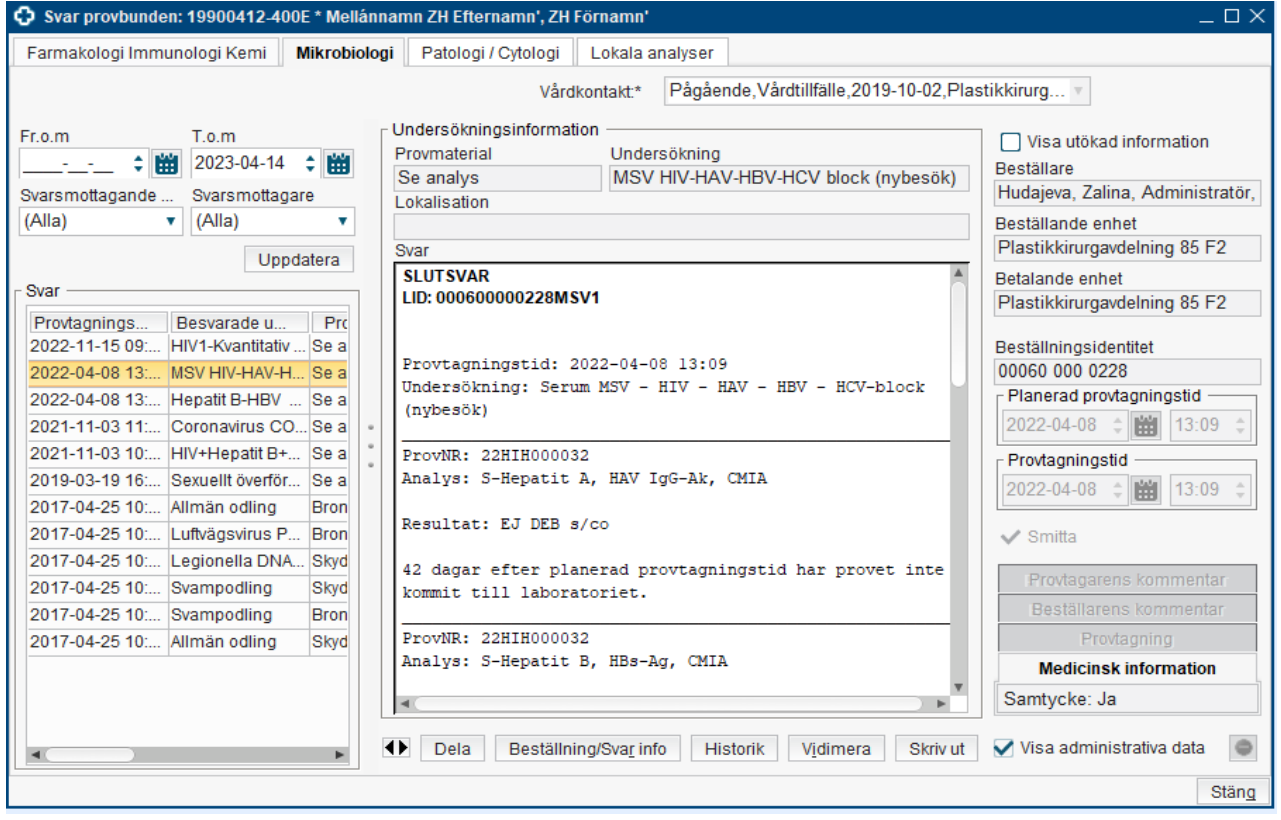

I fliken Mikrobiologi visas det senast rapporterade svaret överst i listan.

Knappen med två pilar <sup>1</sup> lalternativt kortkommando Alt+w styr att svarslistan till vänster döljs och själva svarsfältet presenteras större.

**Dela** –man kan meddela om det aktuella svaret en annan vårdpersonal.

Knappen **Beställning/Svar info** öppnar ett fönster som visar en sammanställning av vilka analyser från vald beställning som ännu inte är besvarade.

Knappen **Historik** visar om det finns en historik i svarsrapporteringen innehåller även information om svaret är vidimerat och av vem. Status P betyder preliminärsvar. Status S - Slutsvar och K - Kompletterande svar.

Knappen **Vidimera** vidimerar det markerade svaret.

Knappen **Skriv ut** skriver ut det aktuella svaret.

Kryssruta för **Visa administrativa data** döljer/tar fram de administrativa data.

### <span id="page-31-0"></span>Fliken Patologi/Cytologi

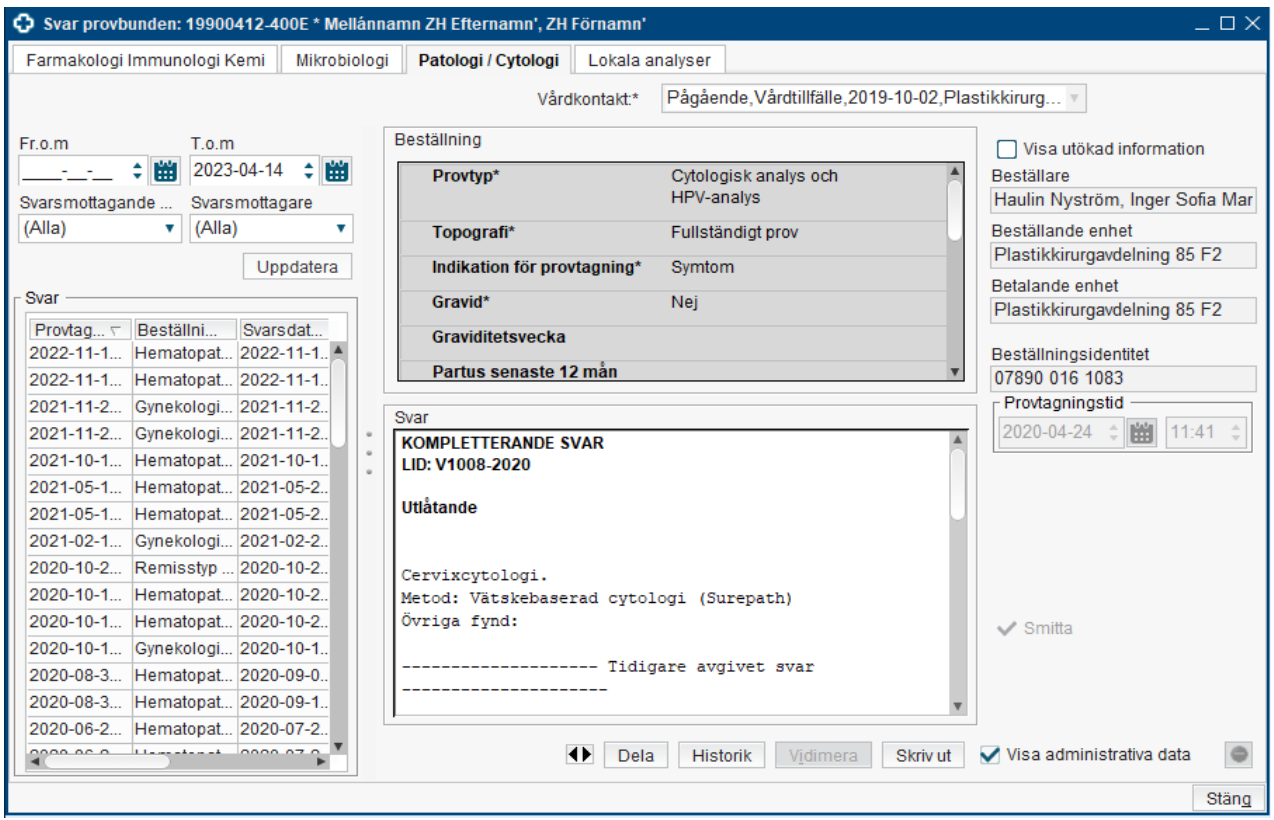

I fliken **Patologi/Cytologi** visas det senast rapporterade svaret överst i listan. Här visas texten från beställningen och svaret tillsammans.

För att **dölja Beställningsdelen** används **knappen F9** då visas endast svarsdelen. Knappen med två pilar (+) alternativt kortkommando Alt+w styr att svarslistan till vänster döljs och själva svarsfältet presenteras större.

**Dela** – man kan meddela om det aktuella svaret en annan vårdpersonal.

**Historik** – visar om det finns en historik i svarsrapporteringen innehåller även information om svaret är vidimerat och av vem. Status P betyder preliminärsvar. Status S - Slutsvar och K - Kompletterande svar.

**Vidimera** – vidimerar det markerade svaret.

**Skriv ut** – skriver ut det aktuella svaret.

**Visa administrativa data** – döljer/tar fram de administrativa data.

### <span id="page-32-0"></span>Inkorg svar

*Sökväg: Beställning och svar – Inkorg svar*

I **Inkorg svar** presenteras vårdenhetens olika typer av svar. I kolumnen för Utförande enhet kan man se var svaret kommer från.

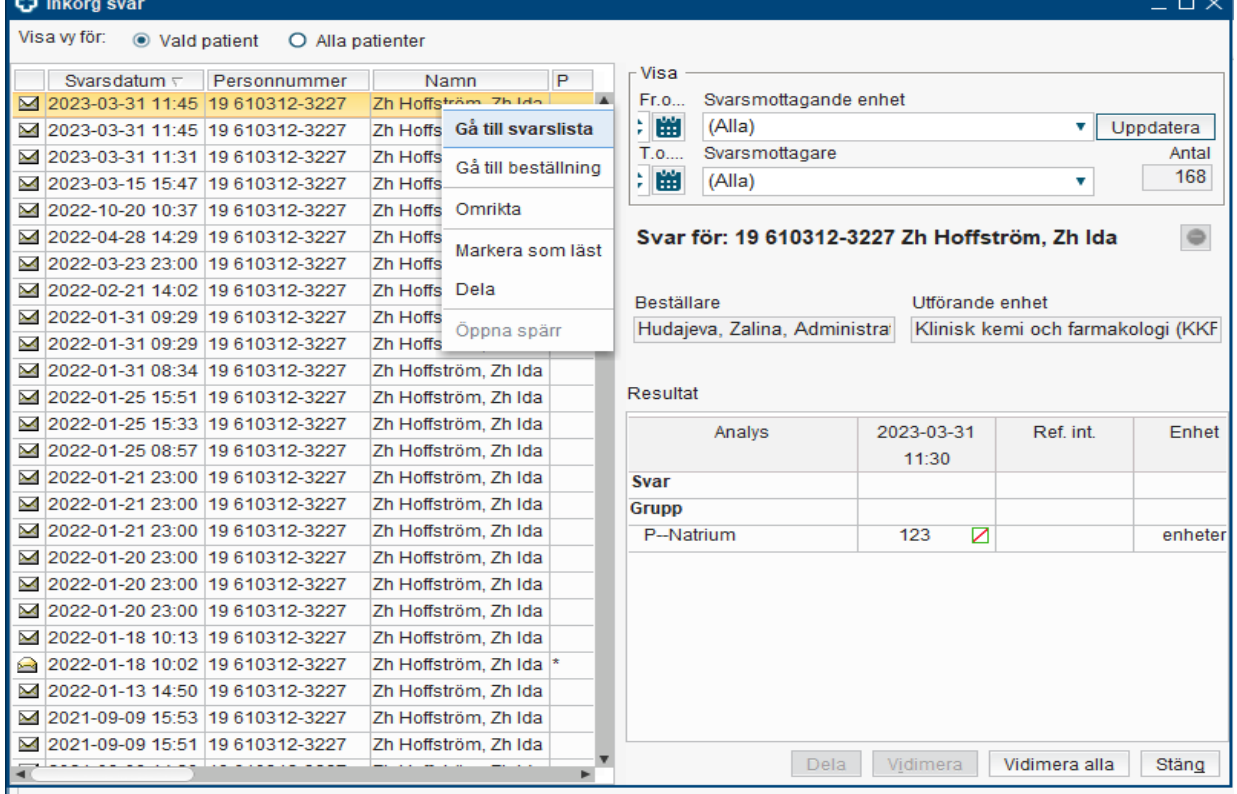

Listan kan filtreras på **Vald patient** eller **Alla patienter, Svarsmottagande enhet** och **Svarsmottagare** och med **Fr.o.m.** och **T.o.m.** datum.

Genom att markera ett svar, presenteras resultaten till höger i bilden. Svaret kan Vidimeras från Inkorgen genom att markera en eller flera analyser/ resultaten och ta knappen **Vidimera** eller **Vidimera alla.**

Genom att högerklicka på svaret finns det möjlighet att:

**Gå till svarslista** – fönstret Svar provbunden öppnas för just det svaret.

**Gå till beställning** – fönstret Beställning provbunden öppnas för just den beställningen.

**Omrikta** – man kan byta svarsmottagande enhet och/eller svarsmottagare.

**Markera som läst** – man kan markera ett svar som Läst/Oläst flera gånger, ingen historik skapas.

**Dela** –man kan meddela om det aktuella svaret en annan vårdpersonal.

### <span id="page-33-0"></span>Osignerat och ovidimerat

*Sökväg: Översikter* – *Osignerat och Ovidimerat*

Alla ovidimerade svar presenteras även i vårdgivarens **Ovidimerade** lista.

Listan går att visa för **Vald patient** eller för **Alla patienter.**

Det finns möjlighet att filtrera på **Vidimerare**, **Enhet** och typ av ovidimerade vårddata **- Filter (ex. Klinisk kemisvar)**.

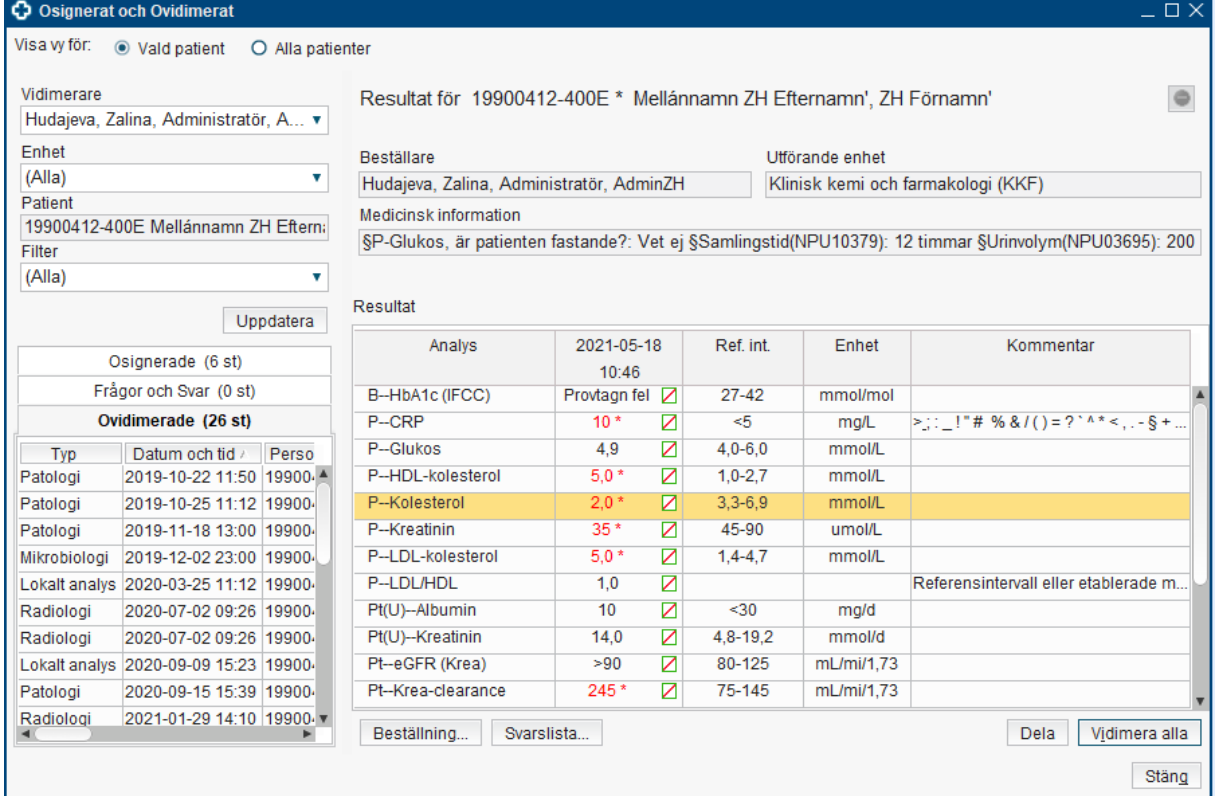

Genom att markera ett svar, presenteras resultatet till höger.

Från listan där resultaten presenteras kan man gå till just den **Beställning** eller till patientens **Svarslista.**

**Dela** –man kan meddela om det aktuella svaret en annan vårdpersonal.

Om det finns ett svar heter knappen **Vidimera** och om det finns flera svar heter knappen **Vidimera alla**.